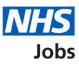

# How to create a job listing in NHS Jobs user guide

This guide gives you instructions for how to create a job listing in the NHS Jobs service.

To create a job listing, you'll need to add your:

- job advert including job overview, applicant skills and working for your organisation information
- job description with a summary of the key information
- person specification of qualifications, experience, and any additional criteria

Once you've created your listing, you'll preview it and publish it for jobseekers to apply.

If you're using online approvals, all approvers must approve the listing before it's published.

If you've published a job listing, you can:

- change and republish a job listing
- reuse a published job listing

You can create a job listing linked to <u>Electronic Staff Record (ESR) system</u> or an <u>Applicant</u> <u>Tracking System (ATS)</u>.

You can check the <u>user roles and permissions</u> before creating a job listing.

## Contents

How to create a job listing in NHS Jobs user guide

- Create a job listing
- Publish a job listing
- What's the job title?
- Where will you advertise this job?
- Do you want to advertise this vacancy as a COVID-19 related job?
- Why are you advertising this role?
- What type of contract is it?
- What's the contract duration?
- What's the working pattern?
- What's the pay scheme?
- What's the Hospital medical and dental staff band?
- What's the Agenda for Change band?
- How do you want to advertise the pay type?
- What's the fixed pay?
- What's the pay range?
- Could the job be based at more than one location?
- Check job location address
- Find the job location address
- Postcode results
- Add a job location
- Where else could the job be based?
- Choose the staff group
- Choose the area of work
- Create the advert for your vacancy
- Job overview
- Candidate skills
- Working for your organisation
- Add the job description
- Create a person specification to score your applications against
- Qualifications
- Add your Qualifications criteria
- **Experience**
- Add your Experience criteria

Additonal criteria

Add additional criteria

Check your person specification

Do you want to upload any supporting documents to applicants?

Upload your supporting documents

Check your supporting documents

Does the job require applicants to be checked for any previous criminal convictions?

Add further questions around criminal convictions to the job application

Is the job open to applicants outside the EU and EEA?

Does the job require current UK professional registration?

Add any pre-application questions?

Select your pre-application questions

Enter the name of the qualification

Enter the name of the registration

How will jobseekers apply?

Do you need to add fitness to practise questions?

Add contact details

Who'll approve your job listing?

Who do you want to add as the approver?

Manage your approvers

Select the department for this listing

Are you the recruiting manager for this listing?

Who do you want to add as the recruiting manager?

Do you know who the recruitment administrator will be for this listing?

Who do you want to add as the recruitment administrator?

Will you be the shortlisting lead?

Who do you want to add as the shortlisting lead?

Do you want to add more people to the shortlisting panel?

Who will be on the shortlisting panel?

Who do you want to add to the shortlist panel?

Who will be on the shortlisting panel?

How do you want to do your shortlisting?

What's the closing date for applications?

Preview your advert

Change your advert

Send for approval

Job listing sent for approval Publish your job listing Job advert published

# Create a job listing

This page gives you instructions for how to create a job listing.

**Important:** If you've published a job listing, you can reuse the information to create a new listing. Go to the <u>reuse a published job listing quide.</u>

To create a new job listing, complete the following step:

**1.** Select the '<u>Create a job listing</u>' button.

|                   |                                              |                                                                        | You're viewing NHS BSA Training                                      |  |
|-------------------|----------------------------------------------|------------------------------------------------------------------------|----------------------------------------------------------------------|--|
| NH                | Jobs                                         | Sig                                                                    | ned in as NHSB5A Training Sign Out                                   |  |
| BETA              | Your <u>feedback</u> will help us to         | improve this service.                                                  |                                                                      |  |
|                   |                                              | be unavailable every Thursday from 7am to<br>ut why we are doing this. | 8am while we make essential                                          |  |
| Dash              | SA Training<br>board<br>by stage Listings by | / user                                                                 | What you can do<br>Create a job listing<br>Search for a listing      |  |
| Showin<br>All use | g tasks for<br>ers                           | ~                                                                      | Search for an applicant                                              |  |
| <u>Draft</u>      | 16                                           |                                                                        | Manage the account                                                   |  |
| <u>Appro</u>      | <u>vals</u> 4 - or                           | n track 0, due 4                                                       | At risk applicants<br>Accredited logos<br>Key performance indicators |  |
| Publisl           | hed 4 - or                                   | n track 2, overdue 2                                                   | (KPIs)<br>Supporting documents<br>Contract templates                 |  |
| <u>Shortli</u>    | isting 26 -                                  | on track 10, due 10, overdue 6                                         | Offer letter templates<br>Approval settings                          |  |
| <u>Intervi</u>    | <u>iews</u> 32 - 1                           | on track 5, due 24, overdue 3                                          | Departments<br>Welsh listings                                        |  |
| Privacy.p         | olicy Terms and condition                    | ns Accessibility Statement Cookies How to                              | o <u>create and publish jobs</u><br>© Crown copyright                |  |

## Publish a job listing

This page gives you instructions for how to publish a job listing.

Read the information on the page and complete the following step:

1. Select the '<u>Start</u>' button.

|                                                                                                    | You're viewing NHS BSA Training Change              |
|----------------------------------------------------------------------------------------------------|-----------------------------------------------------|
|                                                                                                    |                                                     |
|                                                                                                    | Signed in as Liam M1 Sign Out                       |
| <b>BETA</b> Your <u>feedback</u> will help us to improve this service.                                                                                                    |                                                     |
| The new NHS Jobs website will be unavailable every Thursday from service updates. <u>Read more about why we are doing this.</u>                                                                                                | 7am to 8am while we make essential                  |
| < Go back                                                                                                    |                                                     |
| Publish a job listing                                                                                                    |                                                     |
| Use this service to create a job vacancy and then crea the advert for it.                                                                                                    | te                                                  |
| To create a vacancy, you'll enter details about the job, such as:                                                                                                    |                                                     |
| • the job title                                                                                                    |                                                     |
| <ul> <li>why you're advertising the role</li> </ul>                                                                                                    |                                                     |
| the type of contract                                                                                                    |                                                     |
| the working pattern                                                                                                    |                                                     |
| • the pay                                                                                                    |                                                     |
| <ul> <li>where the job will be based</li> </ul>                                                                                                    |                                                     |
| You should have the relevant information with you as you create the vacancy. You'll be able to view your vacancy and advert and make a changes you need to before you publish your job listing.                                |                                                     |
| As you enter information for the advert, you'll be able to copy and<br>paste from existing documents, if you have it. For example, you cou<br>copy and paste from a job description or information about your<br>organisation. |                                                     |
| 1 Start                                                                                                    |                                                     |
| Privacy policy Terms and conditions Accessibility Statement Cookies                                                                                                    | How to create and publish jobs<br>© Crown copyright |

**Tip:** You'll need the relevant job description and person specification documentation to help you enter the details about the job.

## What's the job title?

This page gives you instructions for how to add the job title.

To add the job title, complete the following steps:

- 1. In the **Job title** box, enter the details.
- 2. Select the '<u>Save and continue</u>' button.

|                                                                                                    | You're viewing NHS BSA Training Change                      |
|----------------------------------------------------------------------------------------------------|-------------------------------------------------------------|
| NHS Jobs                                                                                                    | Signed in as Liam M1 Sign Out                               |
| <b>BETA</b> Your <u>feedback</u> will help us to improve this service.                                                                                   |                                                             |
| The new NHS Jobs website will be unavailable every Thursd<br>service updates. <u>Read more about why we are doing this.</u>                              | ay from 7am to 8am while we make essential                  |
| <ul> <li>Create a job advert</li> <li>What's the job title?</li> <li>Job title</li> <li>2 Save and continue</li> <li>Save and come back later</li> </ul> |                                                             |
| Privacy policy Terms and conditions Accessibility Statement                                                                                              | Cookies How to create and publish jobs<br>© Crown copyright |

Tip: You can select the 'Save and come back later' link or select the '< Go back' link.

#### Where will you advertise this job?

This page gives you instructions for how to confirm where you'll advertise this job.

**Important:** If you choose internally, you can advertise this job on your organisation's job board or by sharing the listing with someone. If you choose externally, this job is advertised on NHS Jobs where anyone can apply.

To confirm where to advertise this job, complete the following steps:

- 1. Select an answer.
- 2. Select the '<u>Save and continue</u>' button.

| You're viewing NHS BSA Training <u>Change</u>                                                                                                    |
|----------------------------------------------------------------------------------------------------|
| Signed in as Liam M1 Sign Out                                                                                                    |
| <b>BETA</b> Your <u>feedback</u> will help us to improve this service.                                                                                                    |
| The new NHS Jobs website will be unavailable every Thursday from 7am to 8am while we make essential service updates. <u>Read more about why we are doing this.</u>                                     |
| Go back<br>Create a job advert<br>Where will you advertise this<br>Administration assistant job?                                                                                                    |
| Administration assistant DRAFT                                                                                                    |
| Reference no: T2020-21-3343                                                                                                    |
| <ul> <li>Internally</li> <li>Advertised on your organisation's job board or by sharing the advert with someone.</li> <li>Externally</li> <li>Advertised on NHS Jobs where anyone can apply.</li> </ul> |
| 2 Save and continue<br>Save and come back later                                                                                                    |
| Privacy policy Terms and conditions Accessibility Statement Cookies How to create and publish jobs<br>© Crown copyright                                                                                |

## Do you want to advertise this vacancy as a COVID-19 related job?

This page gives you instructions for how to confirm if you want to advertise this vacancy as a COVID-19 related job.

To confirm if this role is COVID-19 related, complete the following steps:

- 1. Select an answer.
- **2.** Select the '<u>Save and continue</u>' button.

| You're viewing NHS BSA Training <u>Change</u>                                                                                                    |
|----------------------------------------------------------------------------------------------------|
| Signed in as Liam M1 Sign Out                                                                                                    |
| <b>BETA</b> Your <u>feedback</u> will help us to improve this service.                                                                                                    |
| The new NHS Jobs website will be unavailable every Thursday from 7am to 8am while we make essential service updates. <u>Read more about why we are doing this.</u>                                                                 |
| <ul> <li>Go back</li> <li>Create a job advert</li> <li>Do you want to advertise this vacancy as</li> <li>a COVID-19 related job?</li> </ul>                                                                                        |
| Administration assistant DRAFT                                                                                                    |
| Reference no: T2020-21-3343                                                                                                    |
| You can advertise this job as a high priority role if it's COVID-19 related. The advert will be flagged with an to let jobseekers know that the job is COVID-19 related, and appear on a <u>list of Coronavirus related roles.</u> |
| 1 Yes No                                                                                                    |
| 2 Save and continue                                                                                                    |
| Save and come back later                                                                                                    |
| Privacy policy Terms and conditions Accessibility Statement Cookies How to create and publish jobs<br>© Crown copyright                                                                                                    |

Tip: You can select the 'list of Coronavirus related roles' link to view all COVID-19 roles.

## Why are you advertising this role?

This page gives you instructions for how to confirm why you're advertising this role.

**Important:** This information is used for reporting purposes only and isn't shown to applicants.

To confirm why you're advertising this role, complete the following steps:

- **1.** Select an answer.
- 2. Select the '<u>Save and continue</u>' button.

|   | You're viewing NHS BSA Training <u>Change</u>                                                                                                    |  |
|---|----------------------------------------------------------------------------------------------------|--|
|   | NHS         Jobs           Signed in as Liam M1         Sign Out                                                                                                    |  |
|   | BETA Your <u>feedback</u> will help us to improve this service.                                                                                                    |  |
|   | The new NHS Jobs website will be unavailable every Thursday from 7am to 8am while we make essential service updates. <u>Read more about why we are doing this.</u>                                                                                                    |  |
| 1 | <ul> <li>C Go back</li> <li>Create a job advert</li> <li>Why are you advertising this Administration assistant job?</li> <li>Administration assistant DRAFT</li> <li>Reference no: T2020-21-3343 <ul> <li>Replacing someone who's leaving</li> <li>Temporary position, includes maternity and sickness cover</li> <li>This is a new job</li> </ul> </li> <li>Save and continue</li> </ul> |  |
|   | Privacy policy Terms and conditions Accessibility Statement Cookies How to create and publish jobs<br>© Crown copyright                                                                                                    |  |

# What type of contract is it?

This page gives you instructions for how to confirm the contract type.

**Important:** If you don't select a permanent contract type, go to the '<u>What's the contract</u> <u>duration?</u>' page.

To confirm the contract type, complete the following steps:

- 1. Select an answer.
- 2. Select the '<u>Save and continue</u>' button.

|                                                                                         | You're viewing NHS BSA Training <u>Change</u>                                            |
|-----------------------------------------------------------------------------------------|------------------------------------------------------------------------------------------|
| Jobs                                                                                    | Signed in as Liam M1 Sign Out                                                            |
| BETA Your <u>feedback</u> will help us to improve this                                  | is service.                                                                              |
| The new NHS Jobs website will be unavail service updates. <u>Read more about why we</u> | lable every Thursday from 7am to 8am while we make essential<br><u>e are doing this.</u> |
| < Go back<br>Create a job advert                                                        |                                                                                          |
| What type of contract is                                                                | it?                                                                                      |
| Administration assistant DRAFT                                                          |                                                                                          |
| Reference no: T2020-21-3343                                                             |                                                                                          |
| Contract Type                                                                           |                                                                                          |
| Permanent                                                                               |                                                                                          |
| Fixed term                                                                              |                                                                                          |
| Locum                                                                                   |                                                                                          |
| Training                                                                                |                                                                                          |
| 1 O Apprenticeship                                                                      |                                                                                          |
| Secondment                                                                              |                                                                                          |
| Voluntary                                                                               |                                                                                          |
| Honorary                                                                                |                                                                                          |
| Bank                                                                                    |                                                                                          |
| 2 Save and continue                                                                     |                                                                                          |
| Save and come back later                                                                |                                                                                          |
| Privacy policy Terms and conditions Access                                              | ibility Statement <u>Cookies</u> How to create and publish jobs<br>© Crown copyright     |

#### What's the contract duration?

This page gives you instructions for how to confirm the contract duration.

Important: This page is only shown if you don't select a 'Permanent' contract type.

To confirm the contract duration, complete the following steps:

- 1. In the **Contract duration** box, enter a number.
- 2. Select an answer using the drop down menu.
- 3. Select the '<u>Save and continue</u>' button.

|                                                                                                    | You're viewing NHS BSA Training                           |
|----------------------------------------------------------------------------------------------------|-----------------------------------------------------------|
| NHS Jobs                                                                                                    | Signed in as Sign Out                                     |
| BETA Your <u>feedback</u> will help us to improve this service.                                                                                                    |                                                           |
| The new NHS Jobs website will be unavailable every Thursday service updates. <u>Read more about why we are doing this.</u>                                                                                                   | r from 7am to 8am while we make essential                 |
| <ul> <li>Create a job advert</li> <li>What's the contract duration?</li> <li>Administration assistant DRAFT</li> <li>Reference no: T1111-21-3315</li> <li>(ays (2))</li> <li>(ays (2))</li> <li>Save and continue</li> </ul> |                                                           |
| Privacy policy. Terms and conditions Accessibility Statement Co                                                                                                    | okies How to create and publish jobs<br>© Crown copyright |

#### What's the working pattern?

This page gives you instructions for how to confirm the working pattern.

**Important:** The 'Flexible working' working pattern is ticked by default. You can untick it if it's not suitable for this role. You can select more than one answer.

To confirm the working pattern, complete the following steps:

- **1.** Select an answer(s).
- 2. Select the 'Save and continue' button.

| You're viewing NHS BSA Training                                                                                                    |
|----------------------------------------------------------------------------------------------------|
|                                                                                                    |
| Signed in as Sign Out                                                                                                    |
| <b>BETA</b> Your <u>feedback</u> will help us to improve this service.                                                                                             |
| The new NHS Jobs website will be unavailable every Thursday from 7am to 8am while we make essential service updates. <u>Read more about why we are doing this.</u> |
| < Go back<br>Create a job advert                                                                                                    |
| What's the working pattern?                                                                                                    |
| Administration assistant DRAFT                                                                                                    |
| Reference no: T1111-21-3315                                                                                                    |
| More details about the working pattern                                                                                                    |
| If you would like to include further information about the job's working pattern in the advert, you can enter this when you come to create the job overview.       |
| Working pattern                                                                                                    |
| Full-time                                                                                                    |
| Part-time                                                                                                    |
| Job share                                                                                                    |
| Flexible working                                                                                                    |
| Home or remote working                                                                                                    |
| Compressed hours                                                                                                    |
| Term time hours                                                                                                    |
| Annualised hours                                                                                                    |
| 2 Save and continue                                                                                                    |
| Save and come back later                                                                                                    |
| Privacy policy Terms and conditions Accessibility Statement Cookies How to create and publish jobs<br>© Crown copyright                                            |

Tip: You can select the 'more details about the working pattern' link for more information.

# What's the pay scheme?

This page gives you instructions for how to confirm the pay scheme.

To confirm the pay scheme, complete the following steps:

- 1. Select an answer:
  - 'Hospital medical and dental staff'
  - <u>'Agenda for Change</u>'
  - <u>'Very senior manager (VSM)</u>'
  - '<u>Other</u>'
- 2. Select the 'Save and continue' button.

|   |                                                                                                    | You're viewing NHS BSA Training       | <u>Change</u> |
|---|----------------------------------------------------------------------------------------------------|---------------------------------------|---------------|
|   | NHS Jobs                                                                                                    | Signed in as Liam M1                  | Sign Out      |
|   | <b>BETA</b> Your <u>feedback</u> will help us to improve this service.                                                                                                    |                                       |               |
|   | The new NHS Jobs website will be unavailable every Thursday fro service updates. <u>Read more about why we are doing this.</u>                                                                                                    | m 7am to 8am while we make es         | sential       |
| 1 | <ul> <li>C Go back</li> <li>Create a job advert</li> <li>What's the pay scheme?</li> <li>Administration assistant DRAFT</li> <li>Reference no: T2020-21-3343</li> <li>Hospital medical and dental staff</li> <li>Agenda for Change</li> <li>Very senior manager (VSM)</li> <li>Other</li> <li>Save and continue</li> </ul> |                                       |               |
|   | Privacy policy Terms and conditions Accessibility Statement Cookie                                                                                                    | · · · · · · · · · · · · · · · · · · · | vn copyright  |

#### What's the Hospital medical and dental staff band?

This page gives you instructions for how to confirm the hospital medical and dental staff band.

**Important:** This page is only shown if you've selected 'Hospital medical and dental staff'. Once you've selected the staff band, go to the '<u>How do you want to advertise the pay type?</u>' page.

To confirm the staff band, complete the following steps:

- **1.** Select an answer.
- **2.** Select the '<u>Save and continue</u>' button.

| You're viewing NHS BSA Training <u>Change</u>                                                                                                    |  |
|----------------------------------------------------------------------------------------------------|--|
| Signed in as Liam M1 Sign Out                                                                                                    |  |
| BETA Your feedback will help us to improve this service.                                                                                                    |  |
| The new NHS Jobs website will be unavailable every Thursday from 7am to 8am while we make essential service updates. <u>Read more about why we are doing this.</u> |  |
| < Go back<br>Create a job advert<br>What's the hospital medical and dental<br>staff band?                                                                          |  |
| Administration assistant DRAFT                                                                                                    |  |
| Reference no: T2020-21-3343                                                                                                    |  |
| Specialty Doctor<br>Foundation Doctor<br>Consultant                                                                                                    |  |
| Doctor - other                                                                                                    |  |
| 2 Save and continue<br>Save and come back later                                                                                                    |  |
| Privacy policy Terms and conditions Accessibility Statement Cookies How to create and publish jobs<br>© Crown copyright                                            |  |

#### What's the Agenda for Change band?

This page gives you instructions for how to confirm the Agenda for Change band.

**Important:** This page is only shown if you've selected 'Agenda for Change'. Once you've selected the staff band, go to the '<u>How do you want to advertise the pay type?</u>' page.

To confirm the band, complete the following steps:

- **1.** Select an answer.
- 2. Select the '<u>Save and continue</u>' button.

| You're viewing <b>NHS BSA Training</b> <u>Change</u>                                                                                                    |
|----------------------------------------------------------------------------------------------------|
| Jobs Signed in as Liam M1 Sign Out                                                                                                    |
| <b>BETA</b> Your <u>feedback</u> will help us to improve this service.                                                                                             |
| The new NHS Jobs website will be unavailable every Thursday from 7am to 8am while we make essential service updates. <u>Read more about why we are doing this.</u> |
| < Go back<br>Create a job advert<br>What's the Agenda for Change band?                                                                                             |
| Administration assistant DRAFT Reference no: T2020-21-3343                                                                                                    |
| Band 2<br>Band 3<br>Band 4                                                                                                    |
| Band 5<br>Band 6<br>Band 7                                                                                                    |
| Band 8a<br>Band 8b<br>Band 8c                                                                                                    |
| Band 8d<br>Band 9                                                                                                    |
| 2 Save and continue Save and come back later                                                                                                    |
| Privacy policy Terms and conditions Accessibility Statement Cookies How to create and publish jobs<br>© Crown copyright                                            |

## How do you want to advertise the pay type?

This page gives you instructions for how to confirm the pay type.

To confirm the pay type, complete the following steps:

- 1. Select an answer:
  - <u>'Fixed pay</u>'
  - 'Pay range'
  - 'Depending on experience'
- **2.** Select the 'Save and continue' button.

|                                                                                                    | You're viewing NHS BSA Training Change                                        |
|----------------------------------------------------------------------------------------------------|-------------------------------------------------------------------------------|
| <b>NHS</b> Jobs                                                                                                    | Signed in as Liam M1 Sign Out                                                 |
| <b>BETA</b> Your <u>feedback</u> will help us to improve this service.                                                         |                                                                               |
| The new NHS Jobs website will be unavailable every Thursday fro service updates. <u>Read more about why we are doing this.</u> | m 7am to 8am while we make essential                                          |
| < Go back<br>Create a job advert<br>How do you want to advertise the pay                                                       | ?                                                                             |
| Administration assistant DRAFT                                                                                                 |                                                                               |
| Reference no: T2020-21-3343                                                                                                    |                                                                               |
| Fixed pay                                                                                                    |                                                                               |
| 1 Pay range                                                                                                    |                                                                               |
| Depending on experience                                                                                                    |                                                                               |
| 2 Save and continue                                                                                                    |                                                                               |
| Save and come back later                                                                                                    |                                                                               |
| Privacy policy Terms and conditions Accessibility Statement Cookie                                                             | <ul> <li>How to create and publish jobs</li> <li>© Crown copyright</li> </ul> |

#### What's the fixed pay?

This page gives you instructions for how to confirm the fixed pay.

**Important:** This page is only shown if you've selected 'Fixed pay'. Once you've entered the fixed pay, go to the '<u>Could the job be based at more than one location?</u>' page.

To confirm the fixed pay, complete the following steps:

- 1. In the **Pay amount** box, enter the details.
- 2. Select an answer using the drop-down menu.
- 3. Select the '<u>Save and continue</u>' button.

|                                                                                                    | You're viewing NHS BSA Training <u>Change</u>             |
|----------------------------------------------------------------------------------------------------|-----------------------------------------------------------|
| NHS Jobs                                                                                                    | Signed in as Liam M1 Sign Out                             |
| BETA Your <u>feedback</u> will help us to improve this service.                                                                                                    |                                                           |
| The new NHS Jobs website will be unavailable every Thursday service updates. <u>Read more about why we are doing this.</u>                                                                                                    | from 7am to 8am while we make essential                   |
| <ul> <li>Create a job advert</li> <li>What's the fixed pay?</li> <li>Administration assistant DRAFT</li> <li>Reference no: T2020-21-1214</li> <li>Pay amount</li> <li>f a year &lt; 2</li> <li>3 Save and continue</li> <li>Save and come back later</li> </ul> |                                                           |
| Privacy policy Terms and conditions Accessibility Statement Coo                                                                                                    | okies How to create and publish jobs<br>© Crown copyright |

Tip: An example of a fixed pay is £30,000 a year.

#### What's the pay range?

This page gives you instructions for how to confirm pay range.

**Important:** This page is only shown if you've selected 'Pay range'. Once you've entered the pay range, go to the '<u>Could the job be based at more than one location?</u>' page.

To confirm the pay range, complete the following steps:

- **1.** In the **From** box, enter the details.
- 2. In the **To** box, enter the details.
- **3.** Select an answer using the drop-down menu.
- 4. Select the '<u>Save and continue</u>' button.

|                                                                          | You're viewing NHS BSA Trainin                                                                                                    | g <u>Change</u> |
|--------------------------------------------------------------------------|----------------------------------------------------------------------------------------------------|-----------------|
| N                                                                        | Jobs Signed in as Liam M1                                                                                                    | I Sign Out      |
| BETA                                                                     | Your <u>feedback</u> will help us to improve this service.                                                                                         |                 |
|                                                                          | ew NHS Jobs website will be unavailable every Thursday from 7am to 8am while we make e<br>e updates. <u>Read more about why we are doing this.</u> | essential       |
| Wh<br>Adm<br>Reference<br>from<br>1 f<br>2 f<br>2 f<br>3 a year<br>4 Sav | te a job advert<br>at's the pay range?<br>inistration assistant DRAFT<br>ence no: T2020-21-3343                                                    |                 |
| Privacy                                                                  |                                                                                                    | own copyright   |

Tip: A an example of a pay range is £20,000 to £30,000 a year.

#### Could the job be based at more than one location?

This page gives you instructions for how to confirm if the job could be based at more than one location.

**Important:** If you enter more than one location, only the first location is searchable using the current NHS Jobs service.

To confirm if there's more than one location, complete the following steps:

- 1. Select an answer:
  - <u>'Yes</u>'
  - '<u>No</u>'
- 2. Select the 'Save and continue' button.

|                                                                                                    | You're viewing NHS BSA Training Change              |
|----------------------------------------------------------------------------------------------------|-----------------------------------------------------|
| NHS Jobs                                                                                                    | Signed in as Liam M1 Sign Out                       |
| BETA Your feedback will help us to improve this service.                                                                                                    |                                                     |
| The new NHS Jobs website will be unavailable every Thursday from service updates. <u>Read more about why we are doing this.</u>                                                                                                    | n 7am to 8am while we make essential                |
| <ul> <li>Coback</li> <li>Create a job advert</li> <li>Could the job be based at more than or location?</li> <li>Administration assistant DRAFT</li> <li>Reference no: T2020-21-3343</li> <li>Adding more than one location will allow more applicants to find job advert.</li> <li>Yes No</li> <li>Save and continue</li> </ul> |                                                     |
| Privacy policy Terms and conditions Accessibility Statement Cookies                                                                                                    | How to create and publish jobs<br>© Crown copyright |

## **Check job location address**

This page gives you instructions for how to check if the job location address is correct.

**Important:** This page is only shown if the job isn't based at more than one location.

To confirm if the address is correct, complete the following steps:

- 1. Select an answer:
  - '<u>Yes</u>'
  - '<u>No</u>'
- **2.** Select the 'Save and continue' button.

|                                                                                                    | You're viewing NHS BSA Training Change              |
|----------------------------------------------------------------------------------------------------|-----------------------------------------------------|
| <b>NHS</b> Jobs                                                                                                    | Signed in as Liam M1 Sign Out                       |
| <b>BETA</b> Your <u>feedback</u> will help us to improve this service.                                                            |                                                     |
| The new NHS Jobs website will be unavailable every Thursday from 7 service updates. <u>Read more about why we are doing this.</u> | 7am to 8am while we make essential                  |
| < Go back<br>Create a job advert<br>Is the job address correct?                                                                   |                                                     |
| Administration assistant DRAFT                                                                                                    |                                                     |
| NHS BSA Training                                                                                                    |                                                     |
| Nhs B S A<br>Goldcrest Way<br>Newcastle Upon Tyne<br>NE15 8NY                                                                     |                                                     |
| 1 Yes No                                                                                                    |                                                     |
| 2 Save and continue<br>Save and come back later                                                                                   |                                                     |
| Privacy policy Terms and conditions Accessibility Statement Cookies                                                               | How to create and publish jobs<br>© Crown copyright |

### Find the job location address

This page gives you instructions for how to find the job location address.

**Important:** This page is only shown if the job location address isn't correct.

To find the job location address, complete the following steps:

- 1. In the Job location postcode box, enter the details.
- **2.** Select the '<u>Find the address</u>' button.

|   | You're view                                                                                                    | ing NHS BSA Training                   | <u>Change</u> |
|---|----------------------------------------------------------------------------------------------------|----------------------------------------|---------------|
|   | NHS Jobs                                                                                                    | Signed in as Liam M1                   | Sign Out      |
|   | <b>BETA</b> Your <u>feedback</u> will help us to improve this service.                                                                     |                                        |               |
|   | The new NHS Jobs website will be unavailable every Thursday from 7am to 8am service updates. <u>Read more about why we are doing this.</u> | n while we make es                     | sential       |
|   | < Go back<br>Create a job advert<br>Find the job location address                                                                          |                                        |               |
|   | Administration assistant DRAFT                                                                                                    |                                        |               |
|   | Reference no: T2020-21-3343                                                                                                    |                                        |               |
|   | Enter the postcode to find the address.                                                                                                    |                                        |               |
| 1 | Job location postcode                                                                                                    |                                        |               |
| 2 | Find the address                                                                                                    |                                        |               |
|   | Privacy policy Terms and conditions Accessibility Statement Cookies How to crea                                                            | i <u>te and publish jobs</u><br>© Crov | n copyright   |

#### **Postcode results**

This page gives you instructions for how to select the job location address from the search results.

To select the job location address, complete the following steps:

- 1. Select an answer:
  - 'Address is shown'
  - <u>'Address is not shown</u>'
- **2.** Select the 'Continue' button.

|                                                                                                    |                                       | You're vi               | ewing NHS BSA Training           | <u>Change</u> |
|----------------------------------------------------------------------------------------------------|---------------------------------------|-------------------------|----------------------------------|---------------|
| <b>NHS</b> Jobs                                                                                                    |                                       |                         | Signed in as Liam M1             | Sign Out      |
| BETA Your <u>feedback</u> will help us to improv                                                                                                    | ve this service.                      |                         |                                  |               |
| The new NHS Jobs website will be un service updates. <u>Read more about wh</u>                                                                                                    | · · · · · · · · · · · · · · · · · · · | day from 7am to 8a      | am while we make es              | sential       |
| <ul> <li>C Go back</li> <li>Create a job advert</li> <li>We found 1 results for</li> <li>Administration assistant DRAFT</li> <li>Reference no: T2020-21-3343</li> <li>Select the correct job location.</li> <li>Prescription Pricing Division, 15<br/>Upon Tyne, NE1 6SN</li> <li>or</li> <li>It's not any of these - add an add</li> <li>Continue</li> </ul> | 2 Pilgrim Street, Newo                | castle                  |                                  |               |
| Privacy policy Terms and conditions A                                                                                                    | ccessibility Statement                | <u>Cookies How to c</u> | reate and publish jobs<br>© Crov | vn copyright  |

## Add a job location

This page gives you instructions for how to add a job location.

**Important:** This page is only shown if you can't find the job location address.

To add a new job location, complete the following steps:

- 1. In the Address line 1 box, enter the details.
- 2. In the Address line 2 box, enter the details (optional).
- 3. In the Town or city box, enter the details.
- 4. In the **County** box, enter the details (optional).
- 5. In the **Postcode** box, enter the details.
- 6. Select the 'Save and continue' button.

|                       | You're viewing NHS BSA Training <u>Change</u>                                                                                                    |
|-----------------------|----------------------------------------------------------------------------------------------------|
|                       | NHS Jobs                                                                                                    |
|                       | Signed in as Liam M1 Sign Out                                                                                                    |
|                       | BETA Your <u>feedback</u> will help us to improve this service.                                                                                                    |
|                       | The new NHS Jobs website will be unavailable every Thursday from 7am to 8am while we make essential service updates. <u>Read more about why we are doing this.</u> |
| 1<br>2<br>3<br>4<br>5 | <pre>&lt; Go back Create a job advert Add a job location Administration assistant DRAFT Reference no: T2020-21-3343 Address line 1</pre>                           |
| 6                     | Save and continue                                                                                                    |
|                       | Privacy policy. Terms and conditions Accessibility Statement Cookies How to create and publish jobs<br>© Crown copyright                                           |

#### Where else could the job be based?

This page gives you instructions for how to confirm if the job could be based elsewhere.

**Important:** This page is only shown if the job is based at more than one location.

To change, remove or add another location, complete the following steps:

- **1.** Select the 'Change' or 'Remove' link (optional).
- 2. Select the 'Add another' button (optional).
- 3. Select the 'Save and continue' button.

|                               |                                                         |                                  | You're viewing NHS BSA Training         | <u>Change</u> |
|-------------------------------|---------------------------------------------------------|----------------------------------|-----------------------------------------|---------------|
| NHS Jobs                      |                                                         |                                  | Signed in as Liam M1                    | Sign Out      |
| BETA Your feedback            | will help us to improve this servi                      | ce.                              |                                         |               |
|                               | website will be unavailable<br>ad more about why we are |                                  | 7am to 8am while we make e              | ssential      |
| < Go back                     |                                                         |                                  |                                         |               |
| Create a job ad<br>Where else | <sup>vert</sup><br>could the job be                     | based?                           |                                         |               |
| Administration a              | -                                                       |                                  |                                         |               |
| Reference no: T202            | 0-21-3343                                               |                                  |                                         |               |
| NHS BSA Traini                | ng                                                      |                                  |                                         |               |
| Organisation<br>address       | Goldcrest Way<br>Newcastle Upon Tyne<br>NE15 8NY        |                                  |                                         |               |
| Another address               | 152 Pilgrim Street<br>Newcastle Upon Tyne<br>NE1 6SN    | 1<br><u>Change</u> or <u>Rem</u> | iove                                    |               |
| Add another                   |                                                         |                                  |                                         |               |
| Save and continu              | e                                                       |                                  |                                         |               |
| Save and come back            | <u>k later</u>                                          |                                  |                                         |               |
| Privacy policy Terms          | s and conditions Accessibility                          | <u>Statement</u> <u>Cookies</u>  | How to create and publish jobs<br>© Cro | wn copyright  |

#### Choose the staff group

This page gives you instructions for how to confirm the staff group.

**Important:** You must select the correct staff group as it's used by to jobseekers searching for these types of roles.

To confirm the staff group, complete the following steps:

- 1. Select an answer.
- 2. Select the '<u>Save and continue</u>' button.

|                                                                                                    | You're viewing NHS BSA Training Change                          |
|----------------------------------------------------------------------------------------------------|-----------------------------------------------------------------|
| <b>NHS</b> Jobs                                                                                                    | Signed in as Liam M1 Sign Out                                   |
| <b>BETA</b> Your <u>feedback</u> will help us to improve this service.                                                                                                    |                                                                 |
| The new NHS Jobs website will be unavailable every Thursday f service updates. <u>Read more about why we are doing this.</u>                                                                                                    | rom 7am to 8am while we make essential                          |
| <ul> <li>Create a job advert</li> <li>Choose the staff group</li> <li>Administration assistant DRAFT</li> <li>Reference no: T2020-21-3343</li> <li>Select 1 from the list.</li> <li>Additional Clinical Services</li> <li>Additional Professional Scientific &amp; Technical</li> <li>Administrative &amp; Clerical</li> </ul> |                                                                 |
| <ul> <li>Allied Health Professionals</li> <li>Estates &amp; Ancillary         <ul> <li>Healthcare Scientists</li> <li>Medical &amp; Dental</li> <li>Nursing &amp; Midwifery Registered</li> <li>Students</li> </ul> </li> <li>Save and continue</li> </ul>                                                                     |                                                                 |
| Privacy policy. Terms and conditions Accessibility Statement Cool                                                                                                    | cies <u>How to create and publish jobs</u><br>© Crown copyright |

### Choose the area of work

This page gives you instructions for how to choose the area of work.

To choose the area of work, complete the following steps:

- 1. In the Area of work box, select an answer using the drop-down menu.
- 2. Select the '<u>Save and continue</u>' button.

|                       |                            |                                                  |                | You're viewing NHS BSA Training         | <u>Change</u> |
|-----------------------|----------------------------|--------------------------------------------------|----------------|-----------------------------------------|---------------|
| NHS                   | Jobs                       |                                                  |                | Signed in as Liam M1                    | Sign Out      |
| BETA Your fe          | edback will help us to imp | prove this service.                              |                |                                         |               |
|                       |                            | unavailable every Thur<br>why we are doing this. |                | am to 8am while we make e               | ssential      |
| < Go back             |                            |                                                  |                |                                         |               |
| Create a jo           | ob advert                  |                                                  |                |                                         |               |
| Choose                | the area of v              | vork                                             |                |                                         |               |
| Administra            | tion assistant DRA         | FT                                               |                |                                         |               |
| Reference no          | : T2020-21-3343            |                                                  |                |                                         |               |
| Area of work          |                            |                                                  |                |                                         |               |
| Select from           | the list                   | ~                                                |                |                                         |               |
| 2 Save and c          | ontinue                    |                                                  |                |                                         |               |
| Save and com          | ne back later              |                                                  |                |                                         |               |
| <u>Privacy policy</u> | Terms and conditions       | Accessibility Statement                          | <u>Cookies</u> | How to create and publish jobs<br>© Cro | wn copyright  |

#### **Create the advert for your vacancy**

This page gives you instructions for how to create the advert for your vacancy.

**Important:** You'll need the relevant job description and person specification documentation to help you enter the details about the job. You can copy and paste the information.

Read the information on the page and complete the following step:

**1.** Select the '<u>Continue</u>' button.

|   | You're viewing NHS BSA Training <u>Change</u>                                                                                                    |
|---|----------------------------------------------------------------------------------------------------|
|   | NHS         Jobs           Signed in as Liam M1         Sign Out                                                                                                    |
|   | BETA Your <u>feedback</u> will help us to improve this service.                                                                                                    |
|   | The new NHS Jobs website will be unavailable every Thursday from 7am to 8am while we make essential service updates. <u>Read more about why we are doing this.</u>  |
|   | < Go back<br>Create a job advert<br>Create the advert for your Administration                                                                                       |
|   | assistant vacancy                                                                                                    |
|   | The information you enter will help jobseekers decide if they want to apply.                                                                                        |
|   | To create your advert, you'll add brief information under 3 headings:                                                                                               |
|   | 1. A job overview                                                                                                    |
|   | 2. The main duties of the job                                                                                                    |
|   | 3. Information about your organisation                                                                                                    |
|   | Before you start                                                                                                    |
|   | Although your organisation will have created a Job Description and<br>Person Specification to recruit for this job, you'll need to recreate<br>them in your advert. |
|   | You should have the relevant documents ready to either refer to and type the information, or copy and paste from them.                                              |
|   | Creating your advert this way means we can ensure all job listings will be displayed in the correct format.                                                         |
|   | After you've published your listing                                                                                                    |
|   | If you need to advertise the same job in the future, you can use and edit the information from your listing.                                                        |
| 1 | Continue                                                                                                    |
|   | Save and come back later                                                                                                    |
|   | Privacy policy Terms and conditions Accessibility Statement Cookies How to create and publish jobs<br>© Crown copyright                                             |

**Tip:** If you need to advertise the same job in the future, you can use and edit the information from your listing.

#### Job overview

This page gives you instructions for how to add the job overview.

**Important:** You should include a summary of the job overview. You can copy and paste the information from another document. The minimum character limit is 100 and the maximum is 1,000 in each box.

To add the job overview, complete the following step:

1. In the Create job overview box, enter the details.

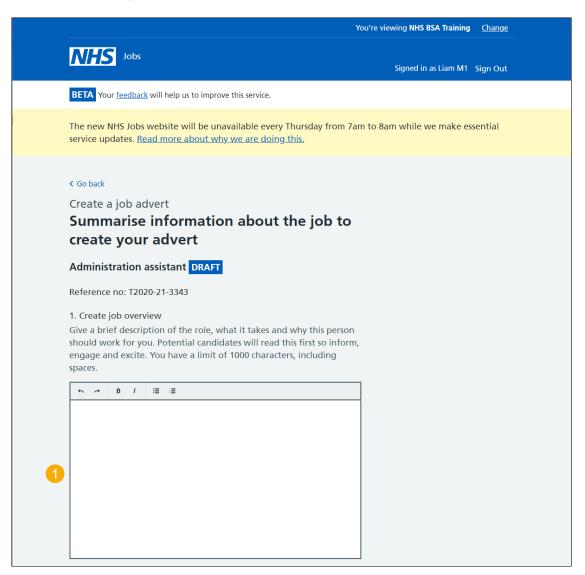

Go to the 'Candidate skills' page.

# **Candidate skills**

This page gives you instructions for how to add the candidate skills.

**Important:** You should include a summary of the candidate skills. You can copy and paste the information from another document. The minimum character limit is 100 and the maximum is 1,000 in each box.

To add the candidate skills, complete the following step:

2. In the Candidate skills box, enter the details.

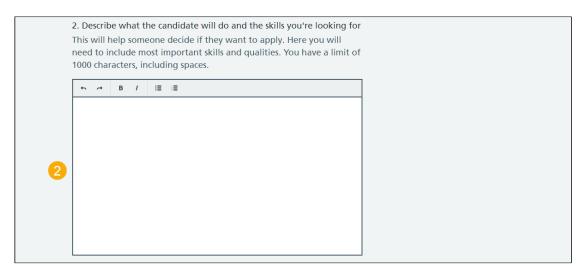

Go to the 'Working for your organisation' page.

#### Working for your organisation

This page gives you instructions for how to add working for your organisation information.

**Important:** You should include a summary of working for your organisation. You can copy and paste the information from another document. The minimum character limit is 100 and the maximum is 1,000 in each box.

To add working for your organisation information, complete the following steps:

- 3. In the Working for your organisation box, enter the details.
- **4.** Select the '<u>Save and continue</u>' button.

|   | <ol> <li>Working for your organisation</li> <li>Introduce the team, the atmosphere, the work ethic and the benefits.</li> <li>You have a limit of 1000 characters, including spaces.</li> </ol> |
|---|----------------------------------------------------------------------------------------------------|
|   |                                                                                                    |
|   |                                                                                                    |
| 3 |                                                                                                    |
|   |                                                                                                    |
|   |                                                                                                    |
| 4 | Save and continue                                                                                                    |
|   | Save and come back later                                                                                                    |
|   | Privacy policy Terms and conditions Accessibility Statement Cookies How to create and publish jobs<br>© Crown copyright                                                                         |

## Add the job description

This page gives you instructions for how to add the job description.

**Important:** You should include a summary of the job description. You can copy and paste the information from another document. The minimum character limit is 100 and the maximum is 10,000 in the box.

To add the job description, complete the following steps:

- 1. In the **Job description** box, enter the details.
- 2. Select the '<u>Save and continue</u>' button.

|                                                                                                    | You'                                                                                                    | re viewing NHS BSA Training                 | <u>Change</u> |
|----------------------------------------------------------------------------------------------------|----------------------------------------------------------------------------------------------------|---------------------------------------------|---------------|
| NHS Jobs                                                                                                    |                                                                                                    | Signed in as Liam M1                        | Sign Out      |
| BETA Your feedback will help us to in                                                                                                    | prove this service.                                                                                                    |                                             |               |
| The new NH5 Jobs website will be service updates. <u>Read more about</u>                                                                      | unavailable every Thursday from 7am t<br>why we are doing this.                                                                                          | to 8am while we make es                     | sential       |
| the information, or copy and past<br>can ensure all job listings will be o<br>There's the opportunity to upl<br>supporting document later. Or | FT<br>tion ready to either refer to and type<br>e it. Creating it this way means we<br>lisplayed in the correct format.<br>Dad your job description as a |                                             |               |
| 1<br>2<br>Save and continue<br>Save and come back later                                                                                       |                                                                                                    |                                             |               |
| Privacy policy Terms and conditions                                                                                                    | Accessibility Statement Cookies How                                                                                                    | <u>to create and publish jobs</u><br>© Crov | /n copyright  |

**Tip:** You can upload your job description as a supporting document later to be downloaded by jobseekers.

#### Create a person specification to score your applications against

This page gives you instructions for how to create a person specification to score your applications against.

**Important:** You'll need to enter the qualifications, experience and any additional criteria details. This information is displayed to jobseekers before they apply for the role.

Read the information on the page and complete the following step:

**1.** Select the '<u>Continue</u>' button.

|   | You're viewing NHS BSA Training <u>Change</u>                                                                                                    |                                  |              |
|---|----------------------------------------------------------------------------------------------------|----------------------------------|--------------|
|   | NHS Jobs                                                                                                    | Signed in as Liam M1             | Sign Out     |
|   | BETA Your <u>feedback</u> will help us to improve this service.                                                                                                    |                                  |              |
|   | The new NHS Jobs website will be unavailable every Thursday from 7am to 8a service updates. <u>Read more about why we are doing this.</u>                                                | am while we make es              | sential      |
|   | < Go back<br>Create a job advert<br>Create a person specification to score<br>your applications against                                                                                  |                                  |              |
|   | Administration assistant DRAFT                                                                                                    |                                  |              |
|   | Reference no: T2020-21-3343                                                                                                    |                                  |              |
|   | Refer to your Person Specification for this job, and enter the essential criteria for:                                                                                                   |                                  |              |
|   | • Qualifications                                                                                                    |                                  |              |
|   | <ul><li>Experience</li><li>Additional criteria you want to score against</li></ul>                                                                                                    |                                  |              |
|   | You'll be able to include any desirable criteria, if you need to.                                                                                                    |                                  |              |
|   | You can type your criteria or you can copy and paste it. Creating your<br>Person Specification this way means we can ensure all job listings will<br>be displayed in the correct format. |                                  |              |
| 1 | Continue                                                                                                    |                                  |              |
|   | Privacy policy Terms and conditions Accessibility Statement Cookies How to c                                                                                                    | reate and publish jobs<br>© Crov | vn copyright |

### Qualifications

This page gives you instructions for how to add the qualifications criteria.

To add the qualifications criteria, complete the following step:

1. Select the '<u>Enter qualifications criteria</u>' button.

| You're viewing NHS BSA Training <u>Change</u>                                                                                                    |
|----------------------------------------------------------------------------------------------------|
| Signed in as Liam M1 Sign Out                                                                                                    |
| BETA Your <u>feedback</u> will help us to improve this service.                                                                                                    |
| The new NHS Jobs website will be unavailable every Thursday from 7am to 8am while we make essential service updates. <u>Read more about why we are doing this.</u>    |
| < Go back<br>Create a job advert<br>Add your person specification                                                                                                    |
| Administration assistant DRAFT                                                                                                    |
| Reference no: T2020-21-3343                                                                                                    |
| Refer to your Person Specification and type or copy and paste your criteria under Qualifications and Experience. You can add more criteria you want to score against. |
| To make your scoring easier, list only the criteria you want to see evidence of.                                                                                      |
| Qualifications                                                                                                    |
| List your essential criteria. You can list desirable criteria, if you have any.                                                                                       |
| 1 Enter qualifications criteria                                                                                                    |

**Tip:** You can upload your person specification as a supporting document later to be downloaded by jobseekers.

# Add your Qualifications criteria

This page gives you instructions for how to add your essential and any desirable qualification criteria.

To add your qualifications criteria, complete the following steps:

- 1. In the Essential criteria, enter the details.
- 2. In the **Desirable criteria**, enter the details (optional).
- **3.** Select the '<u>Save and continue</u>' button.

|   | You're viewing NHS BSA Training <u>Change</u>                                                          |
|---|----------------------------------------------------------------------------------------------------|
|   |                                                                                                    |
|   | Signed in as Liam M1 Sign Out                                                                          |
|   |                                                                                                    |
|   | BETA Your feedback will help us to improve this service.                                               |
|   |                                                                                                    |
|   | The new NHS Jobs website will be unavailable every Thursday from 7am to 8am while we make essential    |
|   | service updates. <u>Read more about why we are doing this.</u>                                         |
|   |                                                                                                    |
|   | < Go back                                                                                              |
|   | Create a job advert                                                                                    |
|   |                                                                                                    |
|   | List your Qualifications criteria                                                                      |
|   | Administration assistant DRAFT                                                                         |
|   |                                                                                                    |
|   | Reference no: T2020-21-3343                                                                            |
|   | When you score an application, you'll tick a box against the criteria                                  |
|   | they give evidence of. When you've scored all your applications, they'll                               |
|   | be displayed to you in a high to low points list for you to compare and<br>choose your shortlist from. |
|   |                                                                                                    |
|   | Listing only the criteria you want to see evidence of will make it easier                              |
|   | to find the information and score it.                                                                  |
|   |                                                                                                    |
|   | Refer to your Person Specification to either type the information,                                     |
|   | or copy and paste from them. Make sure to press Enter after each                                       |
|   | criteria, so it'll appear on a new line as a bullet point.                                             |
|   |                                                                                                    |
|   | Essential criteria                                                                                     |
|   |                                                                                                    |
|   | For example,                                                                                           |
|   | GCSE grade A to C in English and Maths                                                                 |
|   | Qualified to NVQ level 2 in Health and Social Care                                                     |
|   |                                                                                                    |
|   |                                                                                                    |
|   |                                                                                                    |
| 1 |                                                                                                    |
| • |                                                                                                    |
|   |                                                                                                    |
|   |                                                                                                    |
|   |                                                                                                    |
|   |                                                                                                    |
|   | Desirable criteria                                                                                     |
|   |                                                                                                    |
|   | For example,                                                                                           |
|   | Qualified in Phlebotomy                                                                                |
|   | Qualified to NVQ level 3                                                                               |
|   |                                                                                                    |
|   |                                                                                                    |
|   |                                                                                                    |
| - |                                                                                                    |
| 2 |                                                                                                    |
|   |                                                                                                    |
|   |                                                                                                    |
|   |                                                                                                    |
|   |                                                                                                    |
|   |                                                                                                    |
| 3 | Save and continue                                                                                      |
|   |                                                                                                    |
|   | Save and come back later                                                                               |
|   |                                                                                                    |
|   |                                                                                                    |
|   | Privacy policy Terms and conditions Accessibility Statement Cookies How to create and publish jobs     |
|   | © Crown copyright                                                                                      |
|   |                                                                                                    |

Tip: You can add desirable criteria if needed.

# Experience

This page gives you instructions for how to add the experience criteria.

To add the experience criteria, complete the following step:

**1.** Select the '<u>Enter experience criteria</u>' button.

|   |                                                                                                    | You're viewing NHS BSA Training |           |
|---|----------------------------------------------------------------------------------------------------|---------------------------------|-----------|
|   | NHS Jobs                                                                                                    | Signed in as                    | Sign Out  |
|   | BETA Your feedback will help us to improve this service.                                                                                                    |                                 |           |
|   | The new NHS Jobs website will be unavailable every Thursday from 7am to service updates. <u>Read more about why we are doing this.</u>                                | 8am while we make e             | essential |
|   | < Go back<br>Create a job advert<br>Add your person specification                                                                                                    |                                 |           |
|   | Administration assistant DRAFT                                                                                                    |                                 |           |
|   | Reference no: T1111-21-6301                                                                                                    |                                 |           |
|   | Refer to your Person Specification and type or copy and paste your criteria under Qualifications and Experience. You can add more criteria you want to score against. |                                 |           |
|   | To make your scoring easier, list only the criteria you want to see evidence of.                                                                                      |                                 |           |
|   | Qualifications                                                                                                    |                                 |           |
|   | List your essential criteria. You can list desirable criteria, if you have any.                                                                                       |                                 |           |
|   | Enter qualifications criteria                                                                                                    |                                 |           |
|   | Experience                                                                                                    |                                 |           |
|   | List your essential criteria. You can list desirable criteria, if you have any.                                                                                       |                                 |           |
| 1 | Enter experience criteria                                                                                                    |                                 |           |

# Add your Experience criteria

This page gives you instructions for how to add your essential and any desirable experience criteria.

To add your experience criteria, complete the following steps:

- 1. In the Essential criteria, enter the details.
- 2. In the **Desirable criteria**, enter the details (optional).
- **3.** Select the '<u>Save and continue</u>' button.

|     | You're viewing NHS BSA Training Change                                                                             |
|-----|----------------------------------------------------------------------------------------------------|
|     |                                                                                                    |
|     | Signed in as liam M1. Sign Out                                                                                     |
|     | Signed in as Liam M1 Sign Out                                                                                      |
|     | BETA Your feedback will help us to improve this service.                                                           |
|     |                                                                                                    |
|     | The new NHS Jobs website will be unavailable every Thursday from 7am to 8am while we make essential                |
|     | service updates. Read more about why we are doing this.                                                            |
|     |                                                                                                    |
|     |                                                                                                    |
|     | K Go back                                                                                                    |
|     | Create a job advert                                                                                                |
|     |                                                                                                    |
|     | List your Experience criteria                                                                                      |
|     | Administration assistant DRAFT                                                                                     |
|     |                                                                                                    |
|     | Reference no: T2020-21-3343                                                                                        |
|     | When you score an application, you'll tick a box against the criteria                                              |
|     | they give evidence of. When you've scored all your applications, they'll                                           |
|     | be displayed to you in a high to low points list for you to compare and                                            |
|     | choose your shortlist from.                                                                                        |
|     |                                                                                                    |
|     | Listing only the criteria you want to see evidence of will make it easier<br>to find the information and score it. |
|     | to the information and store it.                                                                                   |
|     |                                                                                                    |
|     | Refer to your Person Specification to either type the information,                                                 |
|     | or copy and paste from them. Make sure to press Enter after each                                                   |
|     | criteria, so it'll appear on a new line as a bullet point.                                                         |
|     |                                                                                                    |
|     |                                                                                                    |
|     | Essential criteria                                                                                                 |
|     |                                                                                                    |
|     | For example,                                                                                                    |
|     | Experience of working within a nursing team                                                                        |
|     | Experience of dealing with vulnerable patients                                                                     |
|     |                                                                                                    |
|     |                                                                                                    |
|     |                                                                                                    |
| _   |                                                                                                    |
| - 1 |                                                                                                    |
| _   |                                                                                                    |
|     |                                                                                                    |
|     |                                                                                                    |
|     |                                                                                                    |
|     |                                                                                                    |
|     | Desirable criteria                                                                                                 |
|     |                                                                                                    |
|     | For example,                                                                                                    |
|     | Experience of working in primary care                                                                              |
|     | Experience of working in a GP practice                                                                             |
|     |                                                                                                    |
|     |                                                                                                    |
|     |                                                                                                    |
|     |                                                                                                    |
| 2   |                                                                                                    |
| •   |                                                                                                    |
|     |                                                                                                    |
|     |                                                                                                    |
|     |                                                                                                    |
|     | L 21                                                                                                    |
|     |                                                                                                    |
| 0   | Courses of earliering                                                                                              |
| 3   | Save and continue                                                                                                  |
|     |                                                                                                    |
|     | Save and come back later                                                                                           |
|     |                                                                                                    |
|     |                                                                                                    |
|     | Privacy policy Terms and conditions Accessibility. Statement Cookies How to create and publish jobs                |
|     | Crown copyright                                                                                                    |
|     | o crown copyright                                                                                                  |

Tip: You can add desirable criteria if needed.

## **Additonal criteria**

This page gives you instructions for how to add any additional criteria.

**Important:** You can add more criteria to assess the applicant's suitability for the role. Once the criteria are added, you'll score them against it before confirming your shortlist for interview.

To add any additional criteria, complete the following steps:

1. Select the 'Enter more criteria' button (optional).

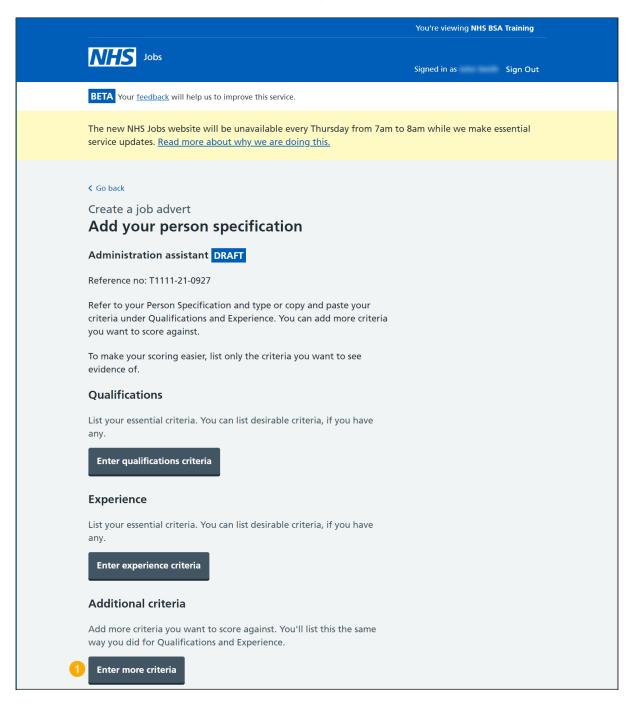

## Add additional criteria

This page gives you instructions for how to add additional criteria.

**Important:** This page is only shown if you're adding additional criteria.

To add additional criteria, complete the following steps:

- 1. In the Criteria title box, enter the details.
- 2. In the Essential criteria, enter the details.
- 3. In the **Desirable criteria**, enter the details (optional).
- 4. Select the '<u>Save and continue</u>' button.

|                                                                                                    | fou're viewing NHS BSA Training Change              |
|----------------------------------------------------------------------------------------------------|-----------------------------------------------------|
| International States States St | Signed in as Liam M1 Sign Out                       |
| BETA Your feedback will help us to improve this service.                                                                                                    |                                                     |
| The new NHS Jobs website will be unavailable every Thursday from 7al<br>service updates. <u>Read more about why we are doing this</u> .                                                                                                    | m to 8am while we make essential                    |
| < Go back<br>Create a job advert                                                                                                    |                                                     |
| Add additional criteria                                                                                                    |                                                     |
| Administration assistant DRAFT                                                                                                    |                                                     |
| Reference no: T2020-21-3343                                                                                                    |                                                     |
| You'll add a new title and then list the criteria the same way you did<br>for Qualifications and Experience. This means you can add those from<br>your Person Specification for this job. For example, Knowledge, Skills,<br>Qualities are common in person specifications.                                                                                                    |                                                     |
| Refer to your Person Specification to either type the information,<br>or copy and paste from them. Make sure to press Enter after each<br>criteria, so it'll appear on a new line as a bullet point.                                                                                                    |                                                     |
| Criteria title<br>For example, Knowledge and skills                                                                                                    |                                                     |
| You can type your list or you can copy and paste it from an existing<br>document. Press Enter or Return after each one to put them on a new<br>line in your list.                                                                                                    |                                                     |
| For example,   Ability to provide quality care  Good interpersonal and communication skills                                                                                                    |                                                     |
| Desirable criteria<br>For example,<br>• Basic IT skills                                                                                                    |                                                     |
| Awareness of blood-borne viruses                                                                                                    |                                                     |
| Save and continue                                                                                                    |                                                     |
| Save and come back later                                                                                                    |                                                     |
| Privacy, policy Terms and conditions Accessibility. Statement Cookies H                                                                                                    | tow to create and publish jobs<br>© Crown copyright |

# Check your person specification

This page gives you instructions for how to check your person specification details.

To change, delete or enter more criteria, complete the following steps:

- **1.** Select a 'Change' or 'delete' link (optional).
- 2. Select the 'Enter more criteria' button (optional).
- 3. Select the 'Save and continue' button.

|   |                                                                                                    |                                                                |                           |                         |                                      | You're viewing NHS BSA Training | Change       |
|---|----------------------------------------------------------------------------------------------------|----------------------------------------------------------------|---------------------------|-------------------------|--------------------------------------|---------------------------------|--------------|
|   | NHS .                                                                                                    | bs                                                             |                           |                         |                                      | Signed in as Liam M1            | Sign Out     |
| 1 | BETA Your feedback will help us to improve this service.                                                                                                    |                                                                |                           |                         |                                      |                                 |              |
|   |                                                                                                    | obs website will be<br>. <u>Read more about</u>                |                           |                         | lay from 7a                          | am to 8am while we make es      | sential      |
| ( | Go back<br>Create a job<br>Add youi                                                                                                    | advert<br>r <b>person sp</b> e                                 | ecificati                 | on                      |                                      |                                 |              |
| , | Administratio                                                                                                    | on assistant DRA                                               | <b>IFT</b>                |                         |                                      |                                 |              |
| F | Reference no: T                                                                                                    | 2020-21-3343                                                   |                           |                         |                                      |                                 |              |
| 0 | Reference in 1222221-2233<br>Refer to your Person Specification and type or copy and paste your<br>criteria under Qualifications and Experience. You can add more criteria<br>you want to score against. |                                                                |                           |                         |                                      |                                 |              |
|   | To make your se<br>evidence of.                                                                                                    | coring easier, list or                                         | nly the criter            | ia you want f           | to see                               |                                 |              |
| ( | Qualificatio                                                                                                    | ns                                                             |                           |                         |                                      |                                 |              |
|   | list your essent<br>any.                                                                                                    | ial criteria. You car                                          | n list desirabl           | le criteria, if y       | /ou have                             |                                 |              |
|   | Essential                                                                                                    |                                                                | Desirabl                  | e                       | Actions                              |                                 |              |
|   | GCSE grade A<br>and Maths                                                                                                    | to C in English                                                | Qualifie<br>level 3       | d to NVQ                | <u>Change</u><br>or<br><u>delete</u> | 0                               |              |
|   | Essential                                                                                                    | ial criteria. You car                                          | Desirable                 |                         | Actions                              |                                 |              |
|   | Experience of<br>a admin team                                                                                                    | f working within<br>1.                                         | Experience<br>in the NHS. | of working              | <u>Change</u><br>or<br><u>delete</u> | 0                               |              |
| , |                                                                                                    | r <b>iteria</b><br>ria you want to sco<br>r Qualifications and |                           |                         | the same                             |                                 |              |
|   | Criteria                                                                                                    | Essential                                                      |                           | Desirable               | Actions                              |                                 |              |
|   | Knowledge<br>and skills                                                                                                    | Good interperso communication                                  |                           | Excellent<br>IT skills. | <u>Change</u><br>or<br><u>delete</u> | 0                               |              |
| 2 | Enter more ci                                                                                                    | riteria                                                        |                           |                         |                                      |                                 |              |
| 3 | Save and con                                                                                                    | tinue                                                          |                           |                         |                                      |                                 |              |
| - | Save and come                                                                                                    | back later                                                     |                           |                         |                                      |                                 |              |
| Ē | Privacy.policy.                                                                                                    | Terms and conditions                                           | Accessibility             | <u>Statement</u>        | Cookies                              | How to create and publish jobs  | vn copyright |

# Do you want to upload any supporting documents to applicants?

This page gives you instructions for how to confirm if you want to upload any supporting documents to applicants.

**Important:** An example of a supporting document is a job description or person specification.

To confirm if you want to upload any supporting documents, complete the following steps:

- 1. Select an answer:
  - <u>'Yes</u>'
  - '<u>No</u>'
- 2. Select the 'Save and continue' button.

|                                                                                                    | You're viewing NHS BSA Training <u>Change</u>       |
|----------------------------------------------------------------------------------------------------|-----------------------------------------------------|
| NHS Jobs                                                                                                    | Signed in as Liam M1 Sign Out                       |
| <b>BETA</b> Your <u>feedback</u> will help us to improve this service.                                                                                                    |                                                     |
| The new NHS Jobs website will be unavailable every Thursday from service updates. <u>Read more about why we are doing this.</u>                                                                                                    | 7am to 8am while we make essential                  |
| <ul> <li>Create a job advert</li> <li>Do you want to upload any supporting documents that will give more information to applicants?</li> <li>Administration assistant DRAFT</li> <li>Reference no: T2020-21-3343</li> <li>This will help them decide whether to apply. It may also mean that you get more suitable applicants.</li> <li>Yes No</li> <li>Save and continue</li> </ul> |                                                     |
| Privacy policy Terms and conditions Accessibility Statement Cookies                                                                                                    | How to create and publish jobs<br>© Crown copyright |

#### Upload your supporting documents

This page gives you instructions for how to upload your supporting documents.

**Important:** This page is only shown if you're uploading supporting documents. You can upload 4 supporting documents in a doc, docx, pdf format. The document size is limited to 1MB. In this example, the 'Administrator assistant' file is selected for upload.

To choose and upload a document, complete the following steps:

- **1.** Select the 'Choose File' button.
- **2.** Select the '<u>Upload</u>' button.

|                                                                                                    |                                                     |         | You're viewing NHS BSA Training                 | <u>Change</u> |
|----------------------------------------------------------------------------------------------------|-----------------------------------------------------|---------|-------------------------------------------------|---------------|
| <b>NHS</b> Jobs                                                                                                    |                                                     |         | Signed in as Liam M1                            | Sign Out      |
| BETA Your <u>feedback</u> will help us t                                                                                                    | o improve this service.                             |         |                                                 |               |
| The new NHS Jobs website wil service updates. <u>Read more ab</u>                                                                                                    | -                                                   |         | am to 8am while we make es                      | sential       |
| <ul> <li>&lt; Go back</li> <li>Create a job advert</li> <li>Upload your support</li> <li>You can upload 4 support</li> <li>You can upload 4 support</li> <li>Administration assistant</li> <li>Reference no: T2020-21-3343</li> <li>Upload a document</li> <li>Choose file Administratant_JD.dock</li> <li>Upload</li> <li>Save and come back later</li> </ul> | rting documents in a<br>is limited to 1MB.<br>DRAFT |         | ζ,                                              |               |
| Privacy policy Terms and condition                                                                                                    | ons Accessibility Statement                         | Cookies | <u>How to create and publish jobs</u><br>© Crow | vn copyright  |

Tip: You'll need to know where the file is located to find and upload it.

#### **Check your supporting documents**

This page gives you instructions for how to check your supporting documents.

**Important:** In this example, the 'Administrator assistant' file is uploaded.

To view, remove or add your document, complete the following steps:

- **1.** Select the file name link to view it (optional).
- 2. Select the 'Remove' link (optional).
- 3. Select the '<u>Save and continue</u>' button.

|   |                                                                                               |               |                | You're viewing NHS BSA Trai  | ning <u>Change</u> |
|---|-----------------------------------------------------------------------------------------------|---------------|----------------|------------------------------|--------------------|
|   | NHS Jobs                                                                                      |               |                |                              |                    |
|   |                                                                                               |               |                | Signed in as Liam            | M1 Sign Out        |
|   | BETA Your <u>feedback</u> will help us to improve this se                                     | ervice.       |                |                              |                    |
|   | The new NHS Jobs website will be unavailab service updates. <u>Read more about why we a</u> r | -             | -              | 7am to 8am while we mak      | e essential        |
|   | S Go back                                                                                     |               |                |                              |                    |
|   | Create a job advert                                                                           |               |                |                              |                    |
|   | Upload your supporting de                                                                     | ocumer        | nts            |                              |                    |
|   | You can upload 4 supporting docur<br>pdf. The document size is limited to                     | nents in a    |                | х,                           |                    |
|   | Administration assistant DRAFT                                                                |               |                |                              |                    |
|   | Reference no: T2020-21-3343                                                                   |               |                |                              |                    |
|   | Upload a document                                                                             |               |                |                              |                    |
|   | Choose file No file chosen                                                                    |               |                |                              |                    |
|   | Upload                                                                                        |               |                |                              |                    |
|   | _                                                                                             |               |                |                              |                    |
|   |                                                                                               |               |                |                              |                    |
|   | File name                                                                                     | Size          | Action         |                              |                    |
| 1 | Administrator assistant JD.docx                                                               | 12 KB         | <u>Remove</u>  | 2                            |                    |
|   |                                                                                               |               |                |                              |                    |
| 3 | Save and continue                                                                             |               |                |                              |                    |
|   |                                                                                               |               |                |                              |                    |
|   | Save and come back later                                                                      |               |                |                              |                    |
|   |                                                                                               |               |                |                              |                    |
|   | Privacy policy Terms and conditions Accessibil                                                | ity Statement | <u>Cookies</u> | How to create and publish jo |                    |
|   |                                                                                               |               |                | ©                            | Crown copyright    |

**Tip:** To upload more supporting documents, go back to the '<u>Upload supporting documents</u>' page.

# Does the job require applicants to be checked for any previous criminal convictions?

This page gives you instructions for how to confirm if you want to check applicants for any previous criminal convictions.

To confirm if you want to check applicants, complete the following steps:

- 1. Select an answer.
- 2. Select the '<u>Save and continue</u>' button.

|               |                                                                                                    | You're viewing NHS BSA Training Change              |
|---------------|----------------------------------------------------------------------------------------------------|-----------------------------------------------------|
| 7             | VHS Jobs                                                                                                    | Signed in as Liam M1 Sign Out                       |
| BI            | ETA Your feedback will help us to improve this service.                                                                                                    |                                                     |
|               | ne new NHS Jobs website will be unavailable every Thursday from 7<br>rvice updates. <u>Read more about why we are doing this.</u>                                                                                                    | 7am to 8am while we make essential                  |
| Cr<br>D<br>cł | Go back<br>reate a job advert<br>Does the job require applicants to be<br>hecked for any previous criminal<br>onvictions?                                                                                                    |                                                     |
| Ad            | dministration assistant DRAFT                                                                                                    |                                                     |
| Re            | eference no: T2020-21-3343                                                                                                    |                                                     |
| 1             | Yes No                                                                                                    |                                                     |
|               | Help with previous criminal convictions<br>You should select YES if this post will be subject to the<br>Rehabilitation of Offenders Act (Exceptions Order) 1975 and as<br>such it will be necessary for a submission for Disclosure to be<br>made to the Disclosure and Barring Service (formerly known as<br>CRB) to check for any previous criminal convictions. This<br>information will be displayed on the job advert. |                                                     |
|               | Save and continue                                                                                                    |                                                     |
| Priv          | vacy policy Terms and conditions Accessibility Statement Cookies                                                                                                    | How to create and publish jobs<br>© Crown copyright |

**Tip:** You can select the 'Help with previous criminal convictions' link for more information.

## Add further questions around criminal convictions to the job application

This page gives you instructions for how to add further questions around criminal convictions to the job application.

To confirm if you want to check applicants, complete the following steps:

- **1.** Select an answer (optional).
- 2. Select the '<u>Save and continue</u>' button.

|                                                                                                    | You're viewing NHS BSA Training Change              |
|----------------------------------------------------------------------------------------------------|-----------------------------------------------------|
| Jobs                                                                                                    | Signed in as Liam M1 Sign Out                       |
| <b>BETA</b> Your <u>feedback</u> will help us to improve this service.                                                                                                    |                                                     |
| The new NHS Jobs website will be unavailable every Thursday from 7 service updates. <u>Read more about why we are doing this.</u>                                                                                                    | 'am to 8am while we make essential                  |
| <ul> <li>C Go back</li> <li>C Freate a job advert</li> <li>Add further questions around criminal convictions to the job application</li> <li>Select application questions that will help you to decide on applicant suitability for working with children and adults in your health organisation. This will ensure that vulnerable patients are protected under Rehabilitation of Offenders Act 1974 (Exceptions) Order 1975 (Amendment) (England and Wales) Order 2020.</li> <li>Administration assistant DRAFT</li> <li>Reference no: T2020-21-3343</li> <li>Select which questions apply.</li> <li>Ave you got any convictions that are not protected?</li> <li>Have you got any convictions that are not protected?</li> <li>Sue and continue</li> </ul> | t's                                                 |
| Privacy policy Terms and conditions Accessibility Statement Cookies                                                                                                    | How to create and publish jobs<br>© Crown copyright |

Tip: You can select more than one answer.

# Is the job open to applicants outside the EU and EEA?

This page gives you instructions for how to confirm if the job is open to applicants outside the EU and EEA.

To confirm if the job is open to applicants, complete the following steps:

- 1. Select an answer.
- 2. Select the '<u>Save and continue</u>' button.

|   | You're viewin                                                                                                    | g NHS BSA Training                | <u>Change</u> |
|---|----------------------------------------------------------------------------------------------------|-----------------------------------|---------------|
|   | NHS Jobs                                                                                                    | gned in as Liam M1                | Sign Out      |
|   | BETA Your <u>feedback</u> will help us to improve this service.                                                                                                    |                                   |               |
|   | The new NHS Jobs website will be unavailable every Thursday from 7am to 8am v service updates. <u>Read more about why we are doing this.</u>                                                                                                    | vhile we make es                  | sential       |
|   | <ul> <li>Go back</li> <li>Create a job advert</li> <li>Is the job open to applicants outside the EU and EEA?</li> </ul>                                                                                                    |                                   |               |
|   | Administration assistant DRAFT                                                                                                    |                                   |               |
|   | Reference no: T2020-21-3343                                                                                                    |                                   |               |
| 1 | Yes No                                                                                                    |                                   |               |
|   | <ul> <li>Help with applicants outside the EU/EEA</li> <li>You should select YES if the job applications from job seekers<br/>outside the EU/EEA who require Tier 2 sponsorship to work in the<br/>UK will be considered alongside all other applications. This<br/>information will be displayed on the job advert.</li> </ul> |                                   |               |
| 2 | Save and continue                                                                                                    |                                   |               |
|   | Privacy policy Terms and conditions Accessibility Statement Cookies How to create                                                                                                    | <u>and publish jobs</u><br>© Crov | vn copyright  |

Tip: You can select the 'EU/EEA and Tier 2 sponsorship' links for more information.

# Does the job require current UK professional registration?

This page gives you instructions for how to confirm if applicants require a current UK professional registration.

To confirm if the job requires a current UK professional registration, complete the following steps:

- 1. Select an answer.
- 2. Select the '<u>Save and continue</u>' button.

| ۲۲                                                                                                    | You're viewing NHS BSA Training <u>Change</u>       |
|----------------------------------------------------------------------------------------------------|-----------------------------------------------------|
| <b>NHS</b> Jobs                                                                                                    | Signed in as Liam M1 Sign Out                       |
| <b>BETA</b> Your <u>feedback</u> will help us to improve this service.                                                                                                    |                                                     |
| The new NHS Jobs website will be unavailable every Thursday from 7a<br>service updates. <u>Read more about why we are doing this.</u>                                                                                                    | m to 8am while we make essential                    |
| Go back Create a job advert Does the job require current UK professional registration?                                                                                                    |                                                     |
| Administration assistant DRAFT                                                                                                    |                                                     |
| Reference no: T2020-21-3343                                                                                                    |                                                     |
| 1 Yes No                                                                                                    |                                                     |
| Help with professional registration<br>You should select YES if the job applicants must have current UK<br>professional registration. Overseas job applicants for a post that<br>requires professional registration, will need to register with the<br>appropriate regulatory body. If applicants are registered in their<br>home country but do not have UK registration, the employer<br>might need to help them with this. This information will be<br>displayed on the job advert. |                                                     |
| 2 Save and continue<br>Save and come back later                                                                                                    |                                                     |
| Privacy policy Terms and conditions Accessibility Statement Cookies H                                                                                                    | low to create and publish jobs<br>© Crown copyright |

Tip: You can select the 'Help with professional registration' link for more information.

# Add any pre-application questions?

This page gives you instructions for how to confirm if you want to add any pre-application questions.

**Important:** If you use pre-application questions and the applicant selects 'No', their application will end.

To confirm if pre-application questions are needed, complete the following steps:

- 1. Select an answer.
- 2. Select the '<u>Save and continue</u>' button.

|                                                                                                    | You're viewing NHS BSA Training <u>Change</u>       |
|----------------------------------------------------------------------------------------------------|-----------------------------------------------------|
| <b>NHS</b> Jobs                                                                                                    | Signed in as Liam M1 Sign Out                       |
| <b>BETA</b> Your <u>feedback</u> will help us to improve this service.                                                          |                                                     |
| The new NHS Jobs website will be unavailable every Thursday from service updates. <u>Read more about why we are doing this.</u> | 7am to 8am while we make essential                  |
| <ul> <li>Create a job advert</li> <li>Add any pre-application questions?</li> <li>Yes No</li> <li>Save and continue</li> </ul>  |                                                     |
| Privacy policy Terms and conditions Accessibility Statement Cookies                                                             | How to create and publish jobs<br>© Crown copyright |

#### Select your pre-application questions

This page gives you instructions for how to select your pre-application questions.

**Important:** This page is only shown if you're adding pre-application questions. You can select more than one answer.

To confirm the pre-application questions, complete the following steps:

- 1. Select an answer:
  - <u>'Do you possess qualification or equivalent?</u>' (optional).
  - <u>'Do you possess registration?</u>' (optional).
- **2.** Select the 'Save and continue' button.

|                                                                                                    | You're viewing NHS BSA Training          | <u>Change</u> |
|----------------------------------------------------------------------------------------------------|------------------------------------------|---------------|
| NHS Jobs                                                                                                    | Signed in as Liam M1                     | Sian Out      |
| <b>BETA</b> Your <u>feedback</u> will help us to improve this service.                                                                                                    | Ĩ                                        |               |
| The new NHS Jobs website will be unavailable every Thursday from service updates. <u>Read more about why we are doing this.</u>                                                                                                    | 7am to 8am while we make ess             | ential        |
| <ul> <li>C Goback</li> <li>C Teate a job advert</li> <li><b>Delect your pre-application questions</b></li> <li>A ur questions need to be appropriate to your job criteria and perses specification. This will stop anyone applying who do not match your essential criteria.</li> <li>Vou should agree your questions with your organisation's HR tambefore using them. This will make sure they do not breach employment legislation.</li> <li>If you're unsure, read about how to use the pre-application question</li> <li>Select all that apply</li> <li>Q no you possess [enter the name] registration?</li> <li>Q lave you passed PLAB 2?</li> <li>Q ave you passed the International Qualifying Exam (IQE) or overseas Registration Exam (ORE)?</li> <li>Are you currently employed by the Employer advertising the acancy?</li> </ul> |                                          |               |
| Privacy policy Terms and conditions Accessibility Statement Cookies                                                                                                    | How to create and publish jobs<br>© Crow | n copyright   |

**Tip:** You can select the 'Help to use pre-application questions' link for more information.

## Enter the name of the qualification

This page gives you instructions for how to enter the name of the qualification.

**Important:** This page is only shown if you're adding a qualification.

To enter your qualification or equivalent name, complete the following steps:

- 1. In the Enter the name box, enter the details.
- 2. Select the '<u>Save and continue</u>' button.

|                                                                                                    | You're viewing NHS BSA Training Change                    |
|----------------------------------------------------------------------------------------------------|-----------------------------------------------------------|
| <b>NHS</b> Jobs                                                                                                    | Signed in as Liam M1 Sign Out                             |
| <b>BETA</b> Your <u>feedback</u> will help us to improve this service.                                                                                                    |                                                           |
| The new NHS Jobs website will be unavailable every Thursday service updates. <u>Read more about why we are doing this.</u>                                                                                                    | from 7am to 8am while we make essential                   |
| <ul> <li>Create a job advert</li> <li>Enter the name of the qualification</li> <li>Enter the name</li> <li>Have you got a</li> <li>qualification or the equi</li> <li>Save and continue</li> <li>Save and come back later</li> </ul> | ivalent?                                                  |
| Privacy policy Terms and conditions Accessibility Statement Coc                                                                                                    | okies How to create and publish jobs<br>© Crown copyright |

## Enter the name of the registration

This page gives you instructions for how to enter the name of the registration.

**Important:** This page is only shown if you're adding a registration.

To enter the name of the registration, complete the following steps:

- 1. In the Enter the name box, enter the details.
- 2. Select the '<u>Save and continue</u>' button.

|                                                                                                    | You're viewing NHS BSA Training Change              |
|----------------------------------------------------------------------------------------------------|-----------------------------------------------------|
| <b>NHS</b> Jobs                                                                                                    | Signed in as Liam M1 Sign Out                       |
| <b>BETA</b> Your <u>feedback</u> will help us to improve this service.                                                                                                    |                                                     |
| The new NHS Jobs website will be unavailable every Thursday from service updates. <u>Read more about why we are doing this.</u>                                                                                  | 7am to 8am while we make essential                  |
| <ul> <li>Create a job advert</li> <li>Enter the name of the registration</li> <li>Enter the name</li> <li>Are you</li> <li>registered?</li> <li>2 Save and continue</li> <li>Save and come back later</li> </ul> |                                                     |
| Privacy policy. Terms and conditions Accessibility Statement Cookies                                                                                                    | How to create and publish jobs<br>© Crown copyright |

Tip: An example is a Nursing and Midwifery Council (NMC).

## How will jobseekers apply?

This page gives you instructions for how jobseekers will apply.

**Important:** If you select 'CV application', applicants are given a blank box to add their information. If you select 'Online application form', applicants are given questions to answer.

To confirm how jobseekers will apply, complete the following steps:

- 1. Select an answer.
- 2. Select the 'Save and continue' button.

|                                                                                                    | You're viewing NHS BSA Training Change                        |
|----------------------------------------------------------------------------------------------------|---------------------------------------------------------------|
| NHS Jobs                                                                                                    | Signed in as Liam M1 Sign Out                                 |
| BETA Your <u>feedback</u> will help us to improve this service.                                                                                                    |                                                               |
| The new NHS Jobs website will be unavailable every Thursday from service updates. <u>Read more about why we are doing this.</u>                                                                                                    | om 7am to 8am while we make essential                         |
| <ul> <li>Create a job advert</li> <li>How will jobseekers apply?</li> <li>Administration assistant DRAFT</li> <li>Reference no: T2020-21-3343</li> <li>O CV application</li> <li>Online application form</li> <li>Save and continue</li> </ul> Save and come back later |                                                               |
| Privacy policy Terms and conditions Accessibility Statement Cookie                                                                                                    | es <u>How to create and publish jobs</u><br>© Crown copyright |

# Do you need to add fitness to practise questions?

This page gives you instructions for how to confirm if you need to add fitness to practise questions.

Read the information on the page and complete the following steps:

- 1. Select an answer.
- 2. Select the '<u>Save and continue</u>' button.

| You're viewing NHS BSA Training <u>Change</u>                                                                                                    |  |
|----------------------------------------------------------------------------------------------------|--|
| Jobs Signed in as Liam M1 Sign Out                                                                                                    |  |
| <b>BETA</b> Your <u>feedback</u> will help us to improve this service.                                                                                             |  |
| The new NHS Jobs website will be unavailable every Thursday from 7am to 8am while we make essential service updates. <u>Read more about why we are doing this.</u> |  |
| <ul> <li>Go back</li> <li>Create a job advert</li> <li>Do you need to add fitness to practise</li> <li>questions?</li> </ul>                                       |  |
| Administration assistant DRAFT                                                                                                    |  |
| Reference no: T2020-21-3343                                                                                                    |  |
| Applicants will confirm if:                                                                                                    |  |
| <ul> <li>they're currently subject to a fitness to practise investigation or<br/>proceedings by a regulatory or licensing body</li> </ul>                          |  |
| they've been removed from the register                                                                                                    |  |
| <ul> <li>they've had conditions or sanctions placed on their registration</li> </ul>                                                                               |  |
| <ul> <li>they've ever had restrictions placed on their clinical practise as a part<br/>of the revalidation process</li> </ul>                                      |  |
| 1 Yes No                                                                                                    |  |
| 2 Save and continue                                                                                                    |  |
| Save and come back later                                                                                                    |  |
| Privacy policy Terms and conditions Accessibility Statement Cookies How to create and publish jobs<br>© Crown copyright                                            |  |

## Add contact details

This page gives you instructions for how to add the contact details for applicants to use.

Important: You must add an email address or telephone number or both.

To add the contact details, complete the following steps:

- 1. In the Name box, enter the details.
- 2. In the Contact job title box, enter the details (optional).
- 3. In the Email address box, enter the details.
- 4. In the **Telephone number** box, enter the details.
- 5. Select the '<u>Save and continue</u>' button.

|   |                                                                                                    | You're viewing NHS BSA Training Change              |
|---|----------------------------------------------------------------------------------------------------|-----------------------------------------------------|
|   | NHS Jobs                                                                                                    | Signed in as Liam M1 Sign Out                       |
|   |                                                                                                    | Signed in as Liam Min Sign Out                      |
|   | BETA Your <u>feedback</u> will help us to improve this service.                                                                                                    |                                                     |
|   | The new NHS Jobs website will be unavailable every Thursday from a service updates. <u>Read more about why we are doing this.</u>                                                                   | 7am to 8am while we make essential                  |
|   | < Go back                                                                                                    |                                                     |
|   | Create a job advert                                                                                                    |                                                     |
|   | Add contact details                                                                                                    |                                                     |
|   | This is someone who'd be available to talk on the<br>phone or answer emails from applicants about the job<br>You can list the department if there's no one that<br>applicants can contact directly. | o.                                                  |
|   | Administration assistant DRAFT                                                                                                    |                                                     |
|   | Reference no: T2020-21-3343                                                                                                    |                                                     |
|   | Name                                                                                                    |                                                     |
| 1 |                                                                                                    |                                                     |
|   | Job title (optional)                                                                                                    | _                                                   |
| 2 |                                                                                                    |                                                     |
|   | You can enter an email address, telephone number, or both                                                                                                    |                                                     |
| • | Email address                                                                                                    | _                                                   |
| 3 |                                                                                                    |                                                     |
|   | Telephone number                                                                                                    | _                                                   |
| 4 |                                                                                                    |                                                     |
| 5 | Save and continue                                                                                                    |                                                     |
|   | Save and come back later                                                                                                    |                                                     |
|   | Privacy policy Terms and conditions Accessibility Statement Cookies                                                                                                    | How to create and publish jobs<br>© Crown copyright |

# Who'll approve your job listing?

This page gives you instructions for how to add an approver.

**Important:** This page is only shown if you're using online approvals.

To add an approver, complete the following steps:

**1.** Select the '<u>Add an approver</u>' button.

|                                                                                                    | You're viewing NHS BSA Training                     |
|----------------------------------------------------------------------------------------------------|-----------------------------------------------------|
| <b>NHS</b> Jobs                                                                                                    | Signed in as Sign Out                               |
| <b>BETA</b> Your <u>feedback</u> will help us to improve this service.                                                                                                    |                                                     |
| The new NHS Jobs website will be unavailable every Thursday from 7a service updates. <u>Read more about why we are doing this.</u>                                                                                   | am to 8am while we make essential                   |
| <ul> <li>Create a job advert</li> <li>Who will approve your job listing?</li> <li>You have not added any approvers.</li> <li>Add an approver</li> <li>Save and continue</li> <li>Save and come back later</li> </ul> |                                                     |
| Privacy policy Terms and conditions Accessibility Statement Cookies                                                                                                    | How to create and publish jobs<br>© Crown copyright |

#### Who do you want to add as the approver?

This page gives you instructions for how to select who you want to add as the approver.

**Important:** Once you start entering a name, the results are shown for you to select a user. Deactivated users won't appear in your search results.

To add an approver(s), complete the following steps:

- 1. In the **Search** box, enter the details.
- 2. Select the '<u>Save and continue</u>' button.

|                                                                                                    | You're viewing NHS BSA Training                     |
|----------------------------------------------------------------------------------------------------|-----------------------------------------------------|
| Jobs                                                                                                    | Signed in as Sign Out                               |
| BETA Your feedback will help us to improve this service.                                                                                                    |                                                     |
| The new NHS Jobs website will be unavailable every Thursday from 7a service updates. <u>Read more about why we are doing this.</u>                                                                                                    | am to 8am while we make essential                   |
| <ul> <li>Coback</li> <li>Create a job advert</li> <li>Who do you want to add as the approver</li> <li>Who do you want to add as the approver?</li> <li>The person I want is not on the list</li> <li>To get someone added to the list you need to contact a super user</li> <li>Save and continue</li> <li>Save and come back later</li> </ul> |                                                     |
| Privacy policy Terms and conditions Accessibility Statement Cookies                                                                                                    | How to create and publish jobs<br>© Crown copyright |

Tip: If the person is not on the list, you'll need to contact your organisations super user.

#### Manage your approvers

This page gives you instructions for how to manage your approvers.

To remove, add or confirm the approver, complete the following steps:

- **1.** Select the '<u>Remove</u>' link (optional).
- 2. Select the 'Add an approver' button (optional).
- 3. Select the 'Save and continue' button.

|   |                                                                                                    | You're viewing NHS BS              | A Training    |
|---|----------------------------------------------------------------------------------------------------|------------------------------------|---------------|
|   | NHS Jobs                                                                                                    | Signed in as                       | Sign Out      |
|   | BETA Your <u>feedback</u> will help us to improve this service.                                                                                                    |                                    |               |
|   | The new NHS Jobs website will be unavailable every Thursday from 7am to service updates. <u>Read more about why we are doing this.</u>                                | 8am while we make e                | essential     |
|   | < Go back<br>Create a job advert<br><b>Who will approve your job listing?</b><br>All approvers need to approve your listing in NHS Jobs<br>before you can publish it. |                                    |               |
| 3 | Joe Bloggs UAT Remove 1 Add an approver Save and continue Save and come back later                                                                                    |                                    |               |
|   | Privacy policy Terms and conditions Accessibility Statement Cookies How to                                                                                            | o create and publish jobs<br>© Cro | own copyright |

## Select the department for this listing

This page gives you instructions for how to select the department for this listing.

**Important:** This page is only shown if you're using departments in your organisations account.

To select a department, complete the following steps:

- **1.** Select an answer.
- 2. Select the '<u>Save and continue</u>' button.

| Yo                                                                                                    | u're viewing NHS BSA Tr               | aining    |
|----------------------------------------------------------------------------------------------------|---------------------------------------|-----------|
| NHS Jobs Sign                                                                                                    | ned in as Si                          | gn Out    |
| BETA Your feedback will help us to improve this service.                                                                                                    |                                       |           |
| The new NHS Jobs website will be unavailable every Thursday from 7am to 8am service updates. <u>Read more about why we are doing this.</u>                                                                                                    | while we make esse                    | ntial     |
| <section-header><ul> <li>C Go back</li> <li>Create a job advert</li> <li>Delect the department for the listing</li> <li>o</li> <li>or</li> <li>Mark as unassigned</li> <li>The department I want is not on the list</li> <li>To get a department added to the list you need to contact a super user for your organisation.</li> <li>2 Save and continue</li> </ul></section-header> |                                       |           |
|                                                                                                    |                                       |           |
| Privacy. policy. Terms and conditions Accessibility Statement Cookies How to creat                                                                                                    | <u>te and publish jobs</u><br>© Crown | copyright |

**Tip:** To get a department added to the list, you'll need to contact your organisations super user.

# Are you the recruiting manager for this listing?

This page gives you instructions for how to confirm if you're the recruiting manager for this listing.

To confirm if you're the recruiting manager for this listing, complete the following steps:

- 1. Select an answer:
  - <u>'Yes</u>'
  - 'No'
- 2. Select the 'Save and continue' button.

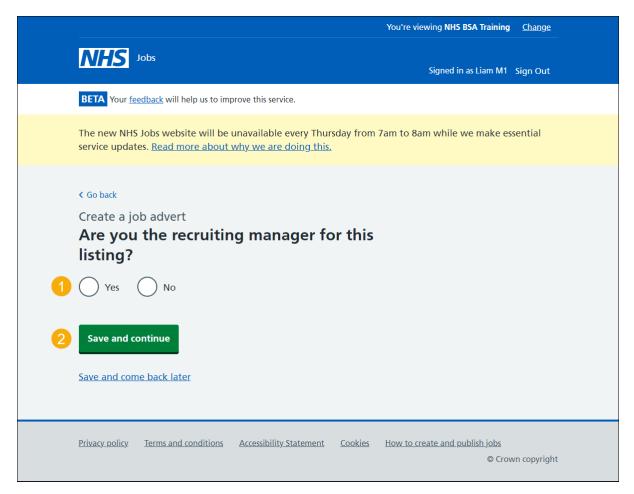

#### Who do you want to add as the recruiting manager?

This page gives you instructions for how to add the recruiting manager for this listing.

**Important:** This page is only shown if you're not the recruiting manager for this listing. Once you start entering a name, the results are shown for you to select a user. Deactivated users won't appear in your search results.

To add the recruiting manager, complete the following steps:

- 1. In the **Search** box, enter the details.
- 2. Select the '<u>Save and continue</u>' button.

|                                                                                                    | You're viewing NHS BSA Training                                                                       |  |
|----------------------------------------------------------------------------------------------------|----------------------------------------------------------------------------------------------------|--|
| NHS Jobs                                                                                                    | Signed in as Sign Out                                                                                 |  |
| BETA Your <u>feedback</u> will help us to impr                                                                                                    | ove this service.                                                                                     |  |
| The new NHS Jobs website will be un<br>service updates. <u>Read more about w</u>                                                                                                    | navailable every Thursday from 7am to 8am while we make essential<br><del>hy we are doing this.</del> |  |
| Create a job advert<br>Who do you want to add as the recruiting manager?<br>The person I want is not on the list<br>To get someone added to the list you need to contact a super user for your organisation.<br>Save and continue<br>Save and come back later |                                                                                                    |  |
| Privacy.policy Terms and conditions                                                                                                    | Accessibility Statement Cookies How to create and publish jobs<br>© Crown copyright                   |  |

Tip: If the person is not on the list, you'll need to contact your organisations super user.

## Do you know who the recruitment administrator will be for this listing?

This page gives you instructions for how to confirm if you know the recruitment administrator for this listing.

To confirm if you know the recruitment administrator, complete the following steps:

- 1. Select an answer:
  - <u>'Yes</u>'
  - 'No'
- 2. Select the 'Save and continue' button.

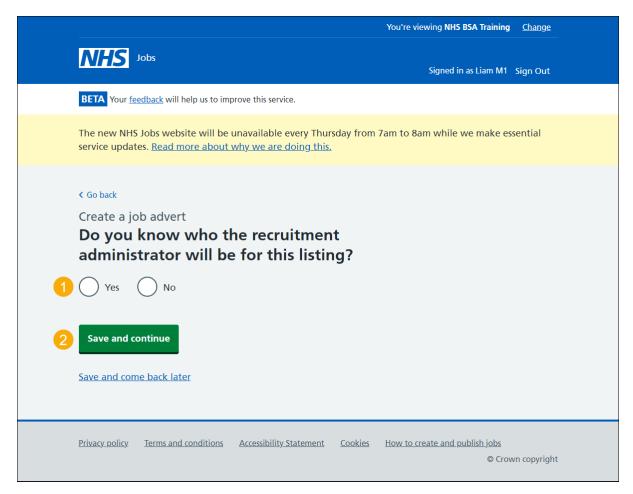

#### Who do you want to add as the recruitment administrator?

This page gives you instructions for how to add the recruitment administrator for this listing.

**Important:** This page is only shown if you're adding the recruitment administrator for this listing. Once you start entering a name, the results are shown for you to select a user. Deactivated users won't appear in your search results.

To add the recruitment administrator, complete the following steps:

- 1. In the **Search** box, enter the details.
- 2. Select the '<u>Save and continue</u>' button.

|                                                                                                    | You're viewing NHS BSA Training                     |
|----------------------------------------------------------------------------------------------------|-----------------------------------------------------|
| Jobs                                                                                                    | Signed in as Sign Out                               |
| BETA Your <u>feedback</u> will help us to improve this service.                                                                                                    |                                                     |
| The new NHS Jobs website will be unavailable every Thursday from service updates. <u>Read more about why we are doing this.</u>                                                                | n 7am to 8am while we make essential                |
| <ul> <li>Go back</li> <li>Create a job advert</li> <li>Who do you want to add as the recruit</li> <li>To mark as unassigned, search for 'unassigned'</li> <li>Unassigned</li> </ul>            | ment administrator?                                 |
| <ul> <li>The person I want is not on the list</li> <li>To get someone added to the list you need to contact a super of</li> <li>Save and continue</li> <li>Save and come back later</li> </ul> | user for your organisation.                         |
| Privacy policy Terms and conditions Accessibility Statement Cookies                                                                                                    | How to create and publish jobs<br>© Crown copyright |

**Tip:** The default person is 'Unassigned'. If the person is not on the list, you'll need to contact your organisations super user.

# Will you be the shortlisting lead?

This page gives you instructions for how to confirm if you'll be the shortlisting lead.

To confirm if you're the shortlisting lead, complete the following steps:

- 1. Select an answer:
  - <u>'Yes</u>'
  - 'No'
- **2.** Select the 'Save and continue' button.

|                                                                                                    | You're viewing NHS BSA Training                            |
|----------------------------------------------------------------------------------------------------|------------------------------------------------------------|
| NHS Jobs                                                                                                    | Signed in as Sign Out                                      |
| <b>BETA</b> Your <u>feedback</u> will help us to improve this service.                                                                                           |                                                            |
| The new NHS Jobs website will be unavailable every Thursday fro<br>service updates. <u>Read more about why we are doing this.</u>                                | om 7am to 8am while we make essential                      |
| <ul> <li>Create a job advert</li> <li>Will you be the shortlisting lead?</li> <li>Yes No</li> <li>Save and continue</li> <li>Save and come back later</li> </ul> |                                                            |
| Privacy policy. Terms and conditions Accessibility Statement Cookie                                                                                              | <u>How to create and publish jobs</u><br>© Crown copyright |

## Who do you want to add as the shortlisting lead?

This page gives you instructions for how to add the shortlisting lead for this listing.

**Important:** This page is only shown if you're not the shortlisting lead for this listing. Once you start entering a name, the results are shown for you to select a user. Deactivated users won't appear in your search results.

To add the shortlisting lead, complete the following steps:

- 1. In the **Search** box, enter the details.
- 2. Select the '<u>Save and continue</u>' button.

| You're viewing NHS BSA Training                                                                                                    |  |
|----------------------------------------------------------------------------------------------------|--|
| Jobs Signed in as Sign Out                                                                                                    |  |
| BETA Your feedback will help us to improve this service.                                                                                                    |  |
| The new NHS Jobs website will be unavailable every Thursday from 7am to 8am while we make essential service updates. <u>Read more about why we are doing this.</u> |  |
| <ul> <li>Go back</li> <li>Create a job advert</li> <li>Who do you want to add as the shortlisting lead?</li> </ul>                                                 |  |
| <ul> <li>The person I want is not on the list</li> <li>To get someone added to the list you need to contact a super user for your organisation.</li> </ul>         |  |
| 2 Save and continue<br>Save and come back later                                                                                                    |  |
| Privacy.policy. Ierms and conditions Accessibility.Statement Cookies How to create and publish.jobs<br>© Crown copyright                                           |  |

**Tip:** If the person is not on the list, you'll need to contact your organisations super user.

# Do you want to add more people to the shortlisting panel?

This page gives you instructions for how to confirm if you want to add more people to the shortlisting panel.

**Important:** You can't change your decision once the job listing is published.

To confirm if you want to add more people to the shortlisting panel, complete the following steps:

- **1.** Select an answer:
  - 'Yes'
  - '<u>No</u>'
- 2. Select the 'Save and continue' button.

|                                                                                                    | You're viewing NHS BSA Training                    |
|----------------------------------------------------------------------------------------------------|----------------------------------------------------|
| NHS Jobs                                                                                                    | Signed in as Sign Out                              |
| BETA Your feedback will help us to improve this service.                                                                            |                                                    |
| The new NHS Jobs website will be unavailable every Thursday from 7an service updates. <u>Read more about why we are doing this.</u> | n to 8am while we make essential                   |
| < Go back<br>Create a job advert<br>Do you want to add more people to the<br>shortlisting panel?                                    |                                                    |
| You cannot change this decision once this job listing is published.                                                                 |                                                    |
| 2 Save and continue                                                                                                    |                                                    |
| Privacy policy Terms and conditions Accessibility Statement Cookies He                                                              | ow to create and publish jobs<br>© Crown copyright |

# Who will be on the shortlisting panel?

This page gives you instructions for how to add people to the shortlisting panel.

**Important:** This page is only shown if you're adding people to the shortlisting panel. In this example, you have not added anyone.

To add to your shortlisting panel, complete the following steps:

**1.** Select the '<u>Add a person</u>' button.

|                                                                                                    | You're viewing NHS BSA Training                     |
|----------------------------------------------------------------------------------------------------|-----------------------------------------------------|
| NHS Jobs                                                                                                    | Signed in as Sign Out                               |
| <b>BETA</b> Your <u>feedback</u> will help us to improve this service.                                                                                                    |                                                     |
| The new NHS Jobs website will be unavailable every Thursday from 7a service updates. <u>Read more about why we are doing this.</u>                                                                              | am to 8am while we make essential                   |
| <ul> <li>Create a job vacancy</li> <li>Who will be on the shortlisting panel?</li> <li>You have not added anyone.</li> <li>Add a person</li> <li>Save and continue</li> <li>Save and come back later</li> </ul> |                                                     |
| Privacy policy Terms and conditions Accessibility Statement Cookies                                                                                                    | How to create and publish jobs<br>© Crown copyright |

## Who do you want to add to the shortlist panel?

This page gives you instructions for how to add people to the shortlisting panel.

**Important:** Once you start entering a name, the results are shown for you to select a user. Deactivated users won't appear in your search results.

To add people to the shortlist panel, complete the following steps:

- 1. In the **Search** box, enter the details.
- 2. Select the 'Save and continue' button.

|                                                                                                    | You're viewing NHS BSA Training                               |
|----------------------------------------------------------------------------------------------------|---------------------------------------------------------------|
| NHS Jobs                                                                                                    | Signed in as Sign Out                                         |
| BETA Your <u>feedback</u> will help us to improve this service.                                                                                                    |                                                               |
| The new NHS Jobs website will be unavailable every Thursday fr<br>service updates. <u>Read more about why we are doing this.</u>                                                                                                    | om 7am to 8am while we make essential                         |
| <ul> <li>Create a job vacancy</li> <li>Who do you want to add to the shortlisting panel?</li> <li>1</li> <li>The person I want is not on the list</li> <li>To get someone added to the list you need to contact a supe for your organisation.</li> <li>Save and continue</li> <li>Save and come back later</li> </ul> | ruser                                                         |
| Privacy_policy Terms and conditions Accessibility Statement Cooki                                                                                                    | es <u>How to create and publish jobs</u><br>© Crown copyright |

Tip: If the person is not on the list, you'll need to contact your organisations super user.

#### Who will be on the shortlisting panel?

This page gives you instructions for how to select who will be on the shortlisting panel.

Important: In this example, you've added a person.

To remove, add or confirm your shortlisting panel, complete the following steps:

- **1.** Select the '<u>Remove</u>' link (optional).
- 2. Select the '<u>Add a person</u>' button (optional).
- **3.** Select the '<u>Save and continue</u>' button.

|                                                                                       |                                                                            | You're view                   | wing NHS BSA Training                    |
|---------------------------------------------------------------------------------------|----------------------------------------------------------------------------|-------------------------------|------------------------------------------|
| NHS Jobs                                                                              |                                                                            | Signed in a                   | is Sign Out                              |
| BETA Your feedbac                                                                     | <u>k</u> will help us to improve this service.                             |                               |                                          |
|                                                                                       | website will be unavailable every Th<br>ead more about why we are doing th |                               | we make essential                        |
| < Go back<br>Create a job vaca<br><b>Who will b</b>                                   | ncy<br>e on the shortlisting p                                             | panel?                        |                                          |
|                                                                                       | p to 10 people.                                                            |                               |                                          |
| inter Dom                                                                             | <u>Remove</u>                                                              |                               |                                          |
| <ul> <li>Add a person</li> <li>Save and contin</li> <li>Save and come back</li> </ul> | -                                                                          |                               |                                          |
| Privacy policy Terr                                                                   | ns and conditions Accessibility Statemen                                   | t Cookies How to create and p | <u>oublish jobs</u><br>© Crown copyright |

#### How do you want to do your shortlisting?

This page gives you instructions for how you want to do your shortlisting.

**Important:** If you select online, you'll score applicants using the service. If you select offline, you'll score applicants outside of the service. You can't change your decision once the job is published.

To confirm how you want to shortlist, complete the following steps:

- 1. Select an answer.
- 2. Select the '<u>Save and continue</u>' button.

|   | You're viewing NHS BSA Training <u>Change</u>                                                                                                    |
|---|----------------------------------------------------------------------------------------------------|
|   | NHS       Jobs         Signed in as Liam M1       Sign Out                                                                                                    |
|   | <b>BETA</b> Your <u>feedback</u> will help us to improve this service.                                                                                                    |
|   | The new NHS Jobs website will be unavailable every Thursday from 7am to 8am while we make essential service updates. <u>Read more about why we are doing this.</u>                                                                                                    |
|   | <pre>&lt; Go back Create a job advert How do you want to do your shortlisting?</pre>                                                                                                    |
|   | Administration assistant DRAFT                                                                                                    |
|   | Reference no: T2020-21-3343                                                                                                    |
| 1 | <ul> <li>You cannot change this decision after you publish the advert.</li> <li>Online using NHS Jobs<br/>Score your applications by ticking a box next to the criteria you<br/>listed in your person specification.</li> <li>Offline on paper<br/>Print your applications and score them manually against the<br/>criteria you listed in your person specification.</li> </ul> |
| 2 | Save and continue                                                                                                    |
|   | Privacy policy. <u>Terms and conditions</u> <u>Accessibility Statement</u> <u>Cookies</u> <u>How to create and publish jobs</u><br>© Crown copyright                                                                                                    |

## What's the closing date for applications?

This page gives you instructions for how to confirm the closing date for applications.

Important: Applications will close at 11:59pm on the date you choose.

To confirm the closing date, complete the following steps:

- 1. In the **Closing date** boxes, enter the details.
- 2. Select the 'Save and continue' button.

| You'                                                                                                    | re viewing NHS BSA Training <u>Change</u>              |
|----------------------------------------------------------------------------------------------------|--------------------------------------------------------|
| <b>NHS</b> Jobs                                                                                                    | Signed in as Liam M1 Sign Out                          |
| BETA Your <u>feedback</u> will help us to improve this service.                                                                       |                                                        |
| The new NHS Jobs website will be unavailable every Thursday from 7am t service updates. <u>Read more about why we are doing this.</u> | o 8am while we make essential                          |
| < Go Back<br>Create a job advert<br>What's the closing date for applications?                                                         |                                                        |
| Administration assistant DRAFT                                                                                                    |                                                        |
| Reference no: T2020-21-3343                                                                                                    |                                                        |
| Enter closing date<br>For example, 12 1 2019                                                                                          |                                                        |
| Day Month Year                                                                                                    |                                                        |
| Applications for this job will close at 11:59pm on the date you choose.                                                               |                                                        |
| 2 Save and continue                                                                                                    |                                                        |
| Save and come back later                                                                                                    |                                                        |
| Privacy policy. Terms and conditions Accessibility Statement Cookies How                                                              | <u>to create and publish jobs</u><br>© Crown copyright |

Tip: You must enter the date in the DD-MM-YYYY format. For example, 12 1 2019.

# **Preview your advert**

This page gives you instructions for how to preview your advert.

To preview your advert, complete the following step:

**1.** Select the '<u>preview the job advert</u>' link.

| You're viewing NHS BSA Training <u>Change</u>                                                                                                    |
|----------------------------------------------------------------------------------------------------|
| NHS         Jobs           Signed in as Liam M1         Sign Out                                                                                                   |
| BETA Your <u>feedback</u> will help us to improve this service.                                                                                                    |
| The new NHS Jobs website will be unavailable every Thursday from 7am to 8am while we make essential service updates. <u>Read more about why we are doing this.</u> |
| < Go back<br>Create a job advert<br>Check your advert                                                                                                    |
| DRAFT<br>Reference no: T2020-21-3343                                                                                                    |
| Check your job listing details before you send it for approval. You can also preview the job advert                                                                |

Tip: Your advert preview will open a new webpage browser.

## Change your advert

This page gives you instructions for how to change your advert.

**Important:** If you're using online approvals, go to the '<u>Send for approvals</u>' page. If you're using 'offline approvals, go to the '<u>Publish now</u>' page.

To change your advert, complete the following step:

1. Select a 'Change' link (optional).

|                                                                                                    |                                                                                                    | You're viewing NHS BSA Training Chan                                         |
|----------------------------------------------------------------------------------------------------|----------------------------------------------------------------------------------------------------|------------------------------------------------------------------------------|
| NHS Jobs                                                                                                    |                                                                                                    | Signed in as Liam M1 Sign O                                                  |
| BETA Your feedback                                                                                                    | will help us to improve this service.                                                                             |                                                                              |
|                                                                                                    | website will be unavailable every Th<br>ad more about why we are doing th                                         | ursday from 7am to 8am while we make essential<br><u>S.</u>                  |
| < Go back                                                                                                    |                                                                                                    |                                                                              |
| Create a job ad<br><b>Check your</b>                                                                                                    |                                                                                                    |                                                                              |
| DRAFT<br>Reference no: T202                                                                                                    | 0-21-3343                                                                                                    |                                                                              |
| Check your job listi<br>also <u>preview the jo</u>                                                                                                    | ng details before you send it for app<br><u>b advert</u>                                                          | roval. You can                                                               |
| Job Details                                                                                                    |                                                                                                    |                                                                              |
| Job title                                                                                                    |                                                                                                    |                                                                              |
| Job title                                                                                                    | Administration assistant                                                                                          | Change                                                                       |
| COVID-19 related                                                                                                    | Administration assistant<br>Yes                                                                                   | Change<br>Change                                                             |
|                                                                                                    |                                                                                                    |                                                                              |
| COVID-19 related<br>Why it's being                                                                                                    | Yes                                                                                                    | <u>Change</u>                                                                |
| COVID-19 related<br>Why it's being<br>advertised<br>Where it's being                                                                                         | Yes<br>This is a new job                                                                                          | <u>Change</u><br><u>Change</u>                                               |
| COVID-19 related<br>Why it's being<br>advertised<br>Where it's being<br>advertised                                                                           | Yes<br>This is a new job<br>Externally                                                                            | Change<br>Change<br>Change                                                   |
| COVID-19 related<br>Why it's being<br>advertised<br>Where it's being<br>advertised<br>Contract type                                                          | Yes<br>This is a new job<br>Externally<br>Permanent                                                               | Change<br>Change<br>Change<br>Change                                         |
| COVID-19 related<br>Why it's being<br>advertised<br>Where it's being<br>advertised<br>Contract type<br>Working pattern                                       | Yes<br>This is a new job<br>Externally<br>Permanent                                                               | Change<br>Change<br>Change<br>Change<br>Change                               |
| COVID-19 related<br>Why it's being<br>advertised<br>Where it's being<br>advertised<br>Contract type<br>Working pattern<br>Working hours                      | Yes<br>This is a new job<br>Externally<br>Permanent<br>Full-time, Flexible working                                | Change<br>Change<br>Change<br>Change<br>Change<br>Change                     |
| COVID-19 related<br>Why it's being<br>advertised<br>Where it's being<br>advertised<br>Contract type<br>Working pattern<br>Working hours<br>Payscheme         | Yes<br>This is a new job<br>Externally<br>Permanent<br>Full-time, Flexible working<br>Agenda for Change           | Change<br>Change<br>Change<br>Change<br>Change<br>Change<br>Change           |
| COVID-19 related<br>Why it's being<br>advertised<br>Where it's being<br>advertised<br>Contract type<br>Working pattern<br>Working hours<br>Payscheme<br>Band | Yes<br>This is a new job<br>Externally<br>Permanent<br>Full-time, Flexible working<br>Agenda for Change<br>Band 2 | Change<br>Change<br>Change<br>Change<br>Change<br>Change<br>Change<br>Change |

**Tip:** You can make multiple changes and you'll be taken to the question in the job listing to change its details.

## Send for approval

This page gives you instructions for how to send your for job listing for approval.

**Important:** You can change the approvers if they're incorrect.

To change the approvers and send the listing for approval, complete the following steps:

- **1.** Select the 'Change' link (optional).
- 2. Select the '<u>Send for approval</u>' button.

|   | Approvers              |                           |                         |                |                                                            |
|---|------------------------|---------------------------|-------------------------|----------------|------------------------------------------------------------|
|   | Who are the approvers? | Liam M2<br>Training and S | Support Officer         | 1 Char         | nge                                                        |
| 2 | Send for app           | roval                     |                         |                |                                                            |
|   | Save and come          | <u>back later</u>         |                         |                |                                                            |
|   | Privacy policy         | Terms and conditions      | Accessibility Statement | <u>Cookies</u> | <u>How to create and publish jobs</u><br>© Crown copyright |

**Tip:** The 'Send for approval' button is located at the bottom of the 'Check your answers' page.

#### Job listing sent for approval

This page shows confirmation your job listing is sent for approval.

**Important:** An email is sent to your approvers and you'll receive an email once they respond. Once all approvers have approved it, the listing can be published. Once your job listing is approved, go to the '<u>Publish your listing</u>' page.

To view your job listings, complete the following step:

**1.** Select the 'Go back to your job listings' button.

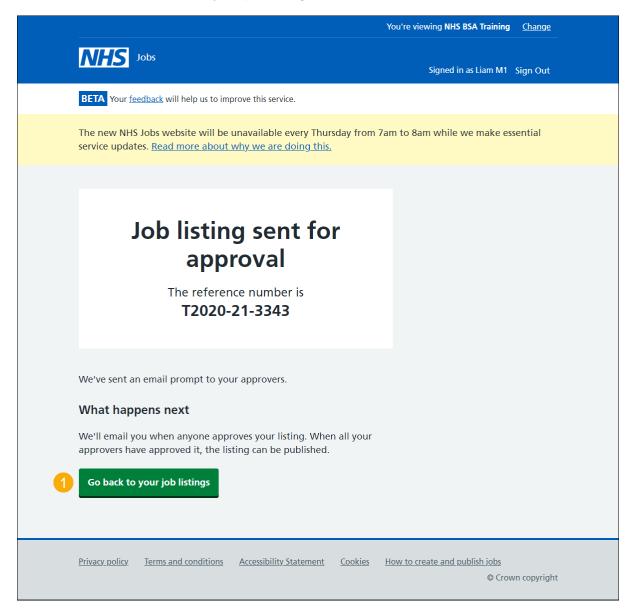

# Publish your job listing

This page gives you instructions for how to publish your job listing.

**Important:** Once you've published the job listing, jobseekers can find it and apply for the role. If you need to make any changes, go to the <u>change and republish a job listing guide.</u>

To publish your job listing, complete the following step:

**1.** Select the '<u>Publish now</u>' button.

| 1 | Publish nov           |                      |                         |                |                                                     |
|---|-----------------------|----------------------|-------------------------|----------------|-----------------------------------------------------|
|   | <u>Privacy policy</u> | Terms and conditions | Accessibility Statement | <u>Cookies</u> | How to create and publish jobs<br>© Crown copyright |

**Tip:** The 'Publish now' button is located at the bottom of the 'Check your answers' page.

# Job advert published

This page shows confirmation your job advert is published.

To view your job adverts, complete the following step:

**1.** Select the 'Go to the job listings list' button.

| Y                                                                                                    | /ou're viewing NHS BSA Training Change              |
|----------------------------------------------------------------------------------------------------|-----------------------------------------------------|
| NHS Jobs                                                                                                    | Signed in as Liam M1 Sign Out                       |
| BETA Your feedback will help us to improve this service.                                                                            |                                                     |
| The new NHS Jobs website will be unavailable every Thursday from 7ai service updates. <u>Read more about why we are doing this.</u> | n to 8am while we make essential                    |
| Job advert published                                                                                                    |                                                     |
| You have created a job advert for<br>Administration assistant.<br>The reference number is<br><b>T2020-21-3343</b>                   |                                                     |
| View the advert as seen by applicants (opens in a new window). Go to your job adverts list                                          |                                                     |
| Privacy policy Terms and conditions Accessibility Statement Cookies H                                                               | low to create and publish jobs<br>© Crown copyright |

You've reached the end of this user guide as you've created and published a job advert.